|<br>||||||||<br>|| CISCO

RoomOS 11.9

Cisco Board および Desk Series ユーザーガイド

Q

 $\hat{1}$ 

 $\Box$ 

 $\widehat{O}$ 

 $\overline{\mathbb{D}}$ 

 $\Box$ 

 $\overline{\mathcal{Q}}$ 

 $\Xi$ 

 $\frac{1}{202}$ 

Tring Prusa<br>4321 Fina Say

ahah.<br>Gisco

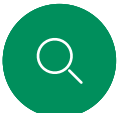

 $\int_{0}^{2}$ 

 $\bigcap$ 

 $\widehat{\supset}$ 

 $\Xi$ k

 $\overline{O}$ 

## このユーザ ガイドの内容 目次

#### [はじめに](#page-2-0)

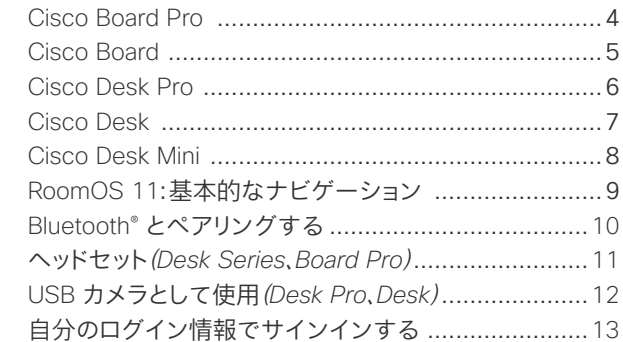

#### [ビデオ通話](#page-13-0)

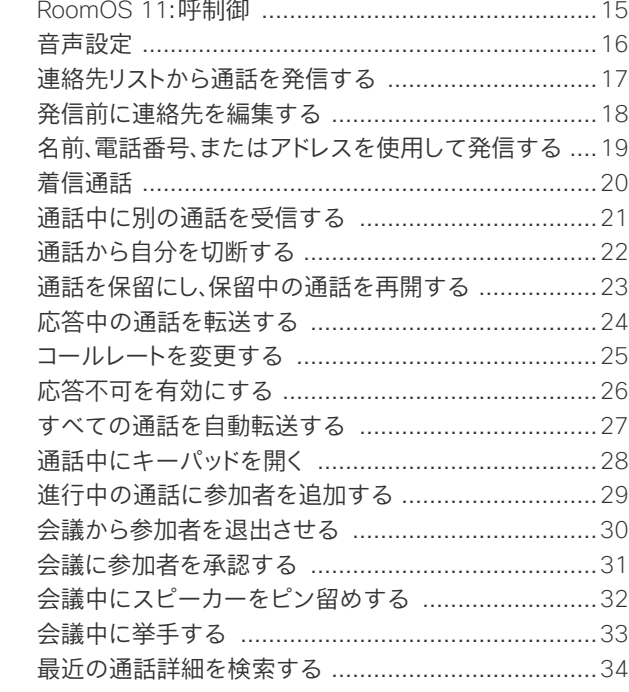

#### [Cisco Proximity](#page-34-0)

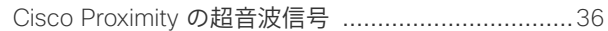

#### [コンテンツ共有](#page-36-0)

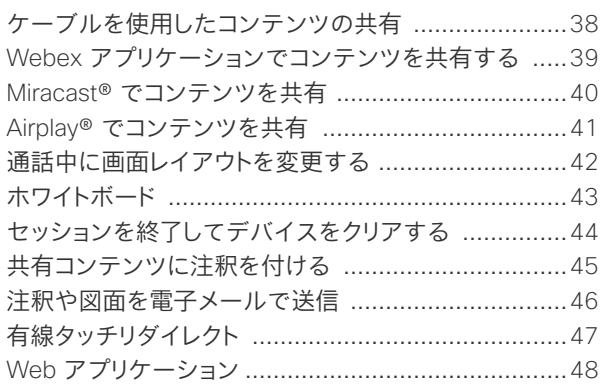

#### [スケジュールされた会議](#page-48-0)

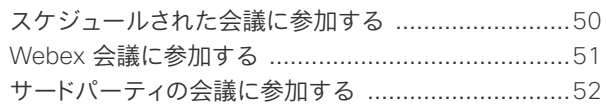

#### 問い合わせ先

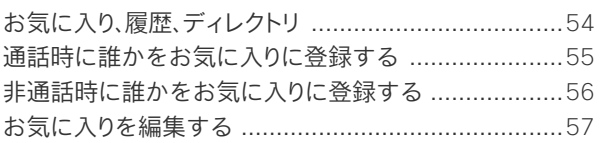

#### [カメラ制御](#page-57-0)

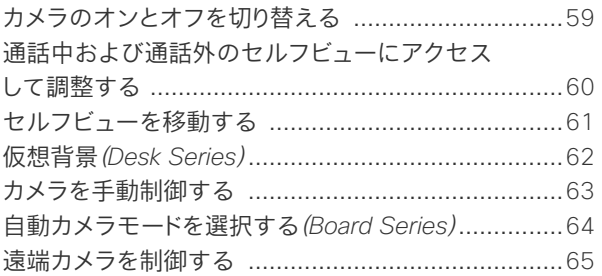

#### [設定](#page-65-0)

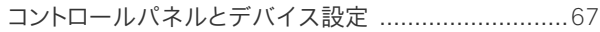

#### 目次にある項目はすべてハイパー リンクになっています。ハイパーリ ンクをクリックすると、対応する項 目に移動できます。サイドバーのア イコンをクリックすると、章単位で 移動できます。

このガイドでは、オンプレミスサ ービスに登録する場合の Cisco Board Series(Board Pro、Board) および Cisco Desk Series(Desk Pro、Desk、Desk Mini)の使用方法 について説明します。特定の機能 がすべてではなく 1 つのシリーズ またはデバイスに適用される場合 は、該当するシリーズまたはデバイ スが記載されます。

Cisco Board は、スタンドアロ ンデバイスとして使用するこ とも、Touch 10 または Room Navigator で制御することもでき ます。このガイドでは、スタンドアロ ンデバイスとしての Boards の使 用について説明します。

Boards でタッチコントローラを使 用している場合は、『*Cisco Room Series* ユーザーガイド』の「タッチ コントローラの特長と機能」を参照 してください。

注意:このユーザーガイドで説 明する一部の機能は特定の市場 においてオプションであり、お使い のデバイスには該当しない場合が あります。

<span id="page-2-0"></span>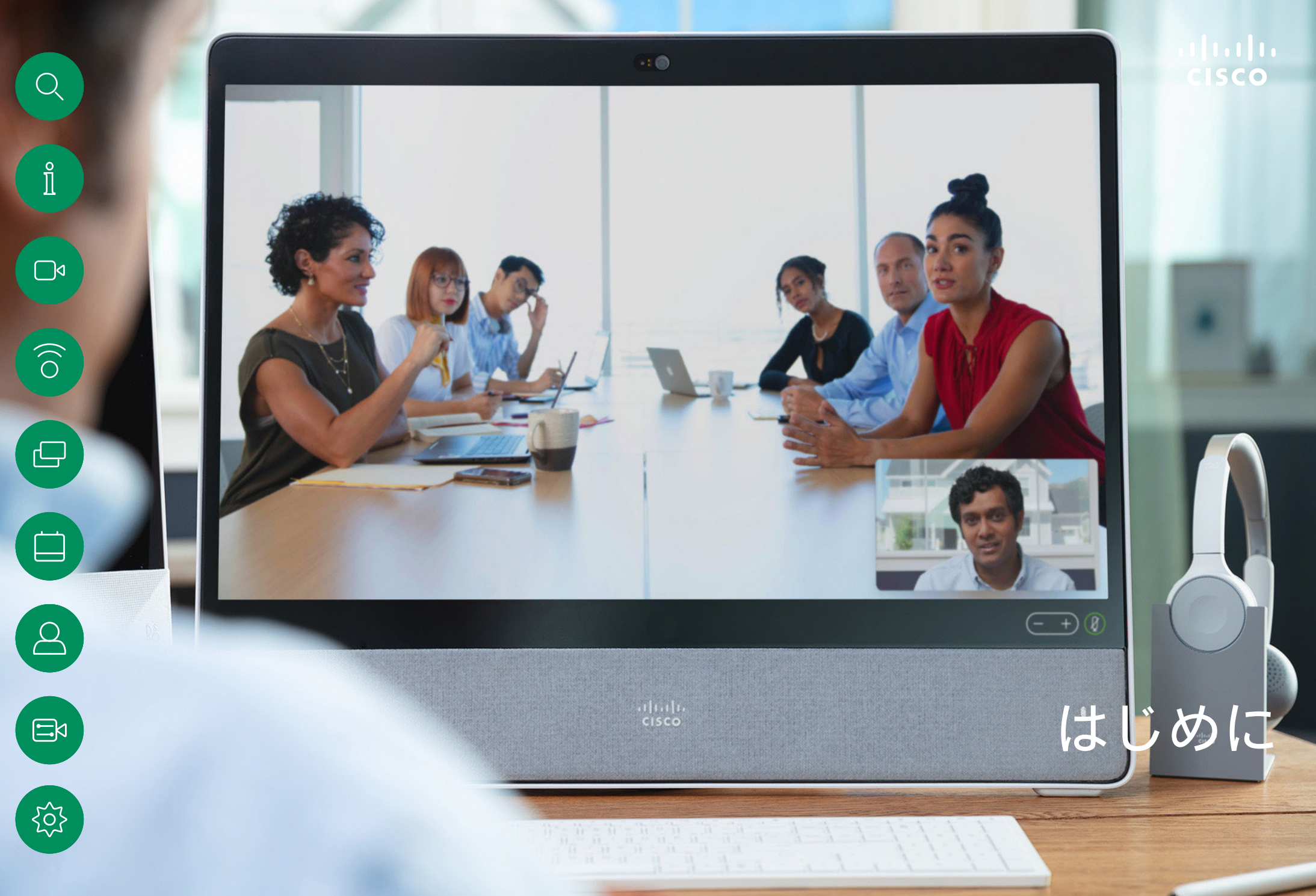

<span id="page-3-0"></span>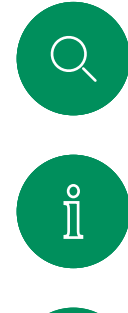

 $\Box$ 

{ဝှ

Cisco Board Pro はじめに

4K カメラ、内蔵マイクとスピーカー、高解像度 4K タッチスクリーン を備えたオールインワンデバイスです。フロアスタンド、ホイールベ ース、壁面固定型の 3 つの取り付けオプションがあります。

Board Pro には、55 インチと 75 インチの 2 種類の画面サイズが あります。

Board Pro コネクタパネルの詳細については、『アドミニストレーショ ン ガイド』を参照してください。

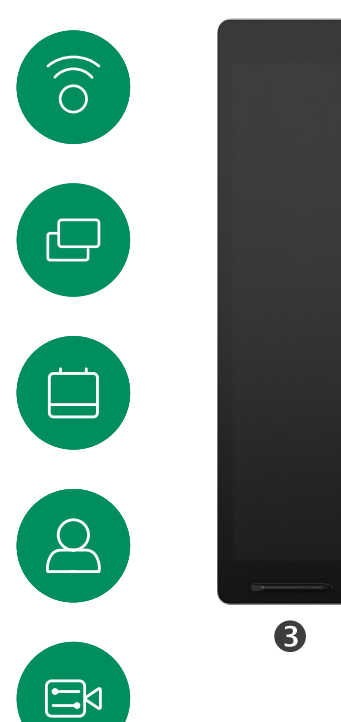

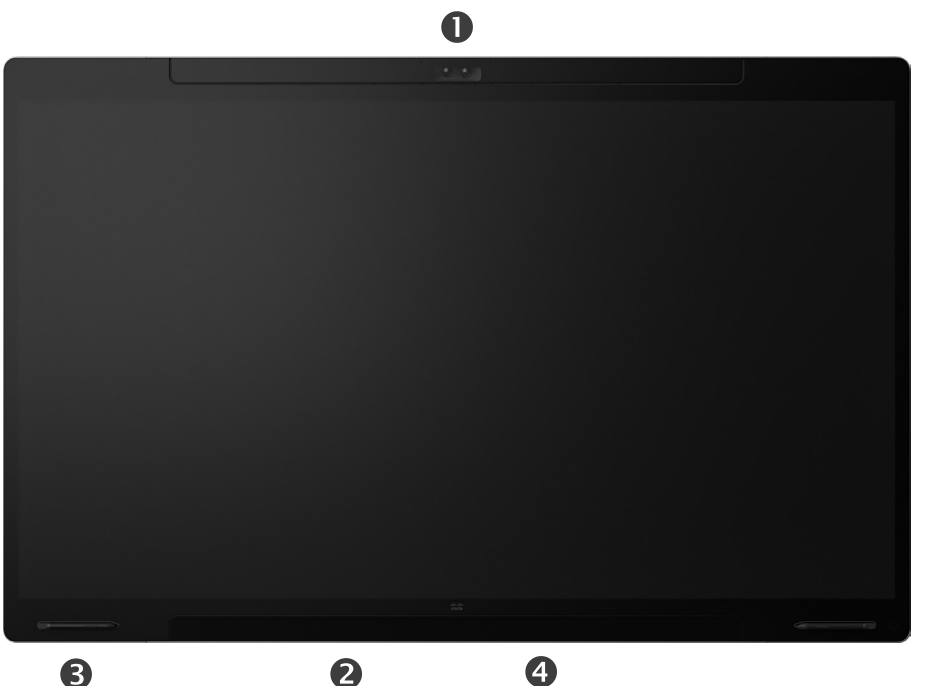

カメラ ●スピーカー (下部) ●磁気ペンホルダー (両側) コネクタパネル(背面)

<span id="page-4-0"></span>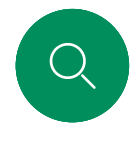

 $\int_{0}^{0}$ 

 $\Box$ 

 $\widehat{O}$ 

#### Cisco Board はじめに

4K カメラ、内蔵マイクとスピーカー、高解像度 4K タッチスクリーン を備えたオールインワンデバイスです。フロアスタンド、壁面スタン ド、壁面固定型の 3 つの取り付けオプションがあります。第 2 世代 の Board は *S Series*と呼ばれ、ハードウェア プラットフォームにマ イナーな最適化が施されています。

Board には、次の 3 つの画面サイズがあります。

- Board 55 および 55S(55 インチの LED 画面を搭載)。
- Board 70 および 70S(70 インチの LED 画面を搭載)。
- Board 85S(85 インチの LED 画面を搭載)。

シリーズとサイズによって若干の違いがあるため、ボードコネクタパ ネルの詳細については、『アドミニストレーション ガイド』 を参照して ください。

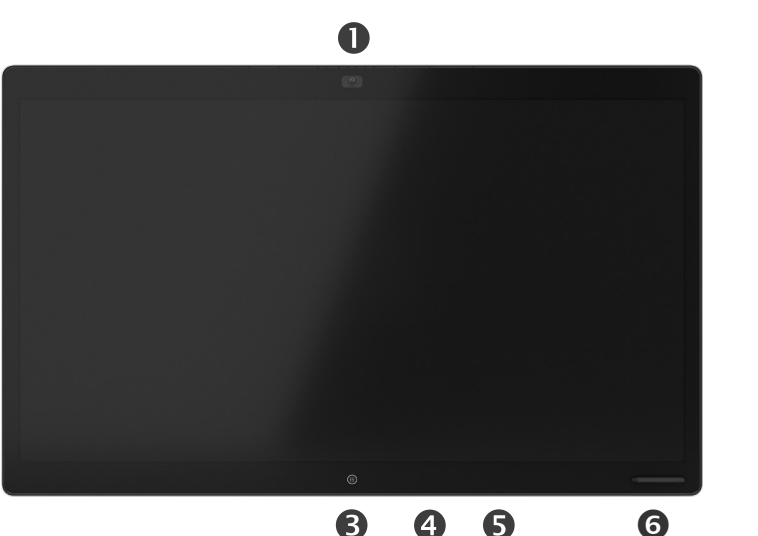

カメラ マイクアレイ ホームボタン **4コネクタパネル(背面)** スピーカー 磁気ペンホルダー

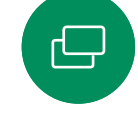

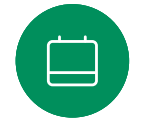

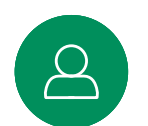

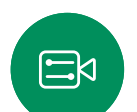

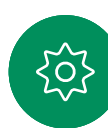

<span id="page-5-0"></span>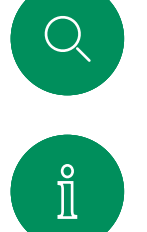

 $\bigcap$ 

 $\widehat{O}$ 

 $\bigoplus$ 

#### Cisco Desk Pro はじめに

PC モニターとして使用します。HDMI または USB-C ケーブル を使用して、コンピュータに接続します(下図参照)。USB-C ケーブ ルを使用すると、ラップトップを同じケーブルで充電できます。

Desk Pro で PC 画面を表示するには、[PC 入力 (PC Input) ] を タップします。

着信通話は、応答不可を有効にしていない限り、PC モードかビ デオ ードかを問わず、通常どおり表示されます[。 」応答不可を有効に](#page-25-1) [する」ページ](#page-25-1) 26を参照してください。

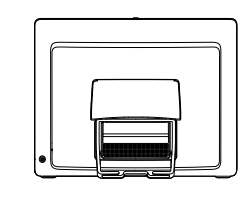

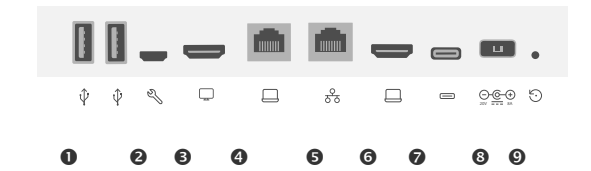

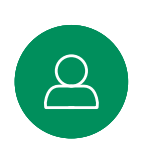

 $\Box$ 

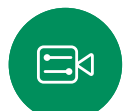

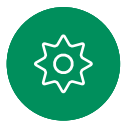

 $OLSB$   $\#$ - $\vdash$ サービスポート **<sup>■HDMI 出力: スクリーン**</sup> ネットワークの拡張。コンピュータネットワークをこの端 子に接続することで、Desk Pro と共通の接続を共有できます ネットワーク GHDMI 入力:コンテンツ共有 USB-C コネクタ 電源 初期設定リセットピンホール

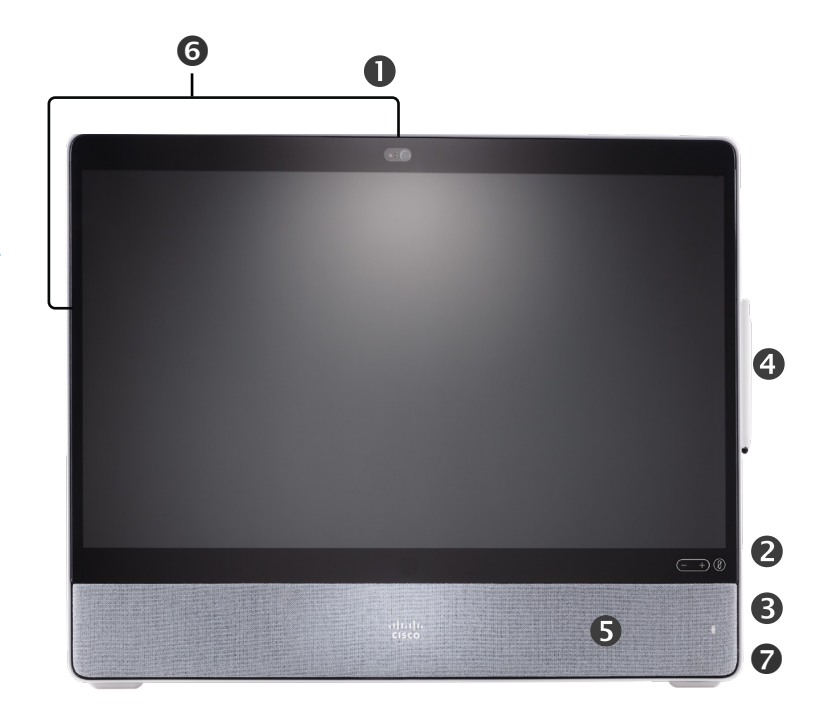

**0**プライバシーシャッター付きカメラ スピーカー音量コントロールおよびマイクミュートボタン ユニットの右側にある USB およびミニジャックソケット スタイラス スピーカー **©マイク (6 か所)** デバイス背面の電源オン/オフ

<span id="page-6-0"></span>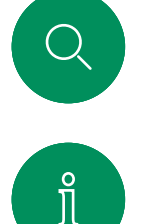

 $\Box$ 

 $\widehat{\bigcirc}$ 

 $\bigoplus$ 

 $\begin{array}{c} \square \\ \square \end{array}$ 

#### Cisco Desk はじめに

PC モニターとして使用します。HDMI または USB-C ケーブル を使用して、コンピュータに接続します(下図参照)。

Webex Desk で PC 画面を表示するには、[PC 入力 (PC Input) ] をタップします。

着信通話は、応答不可を有効にしていない限り、PC モードかビデオ ードかを問わず、通常どおり表示されます[。」応答不可を有効にする」](#page-25-1) [ページ](#page-25-1) 26を参照してください。

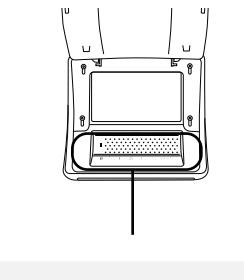

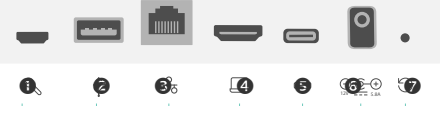

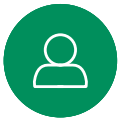

 $\Xi$ 

**FOT** 

サービスポート **@USB ポート (ヘッドセット用)** ネットワーク OHDMI 入力:コンテンツ共有 USB-C コネクタ 電源

初期設定リセットピンホール

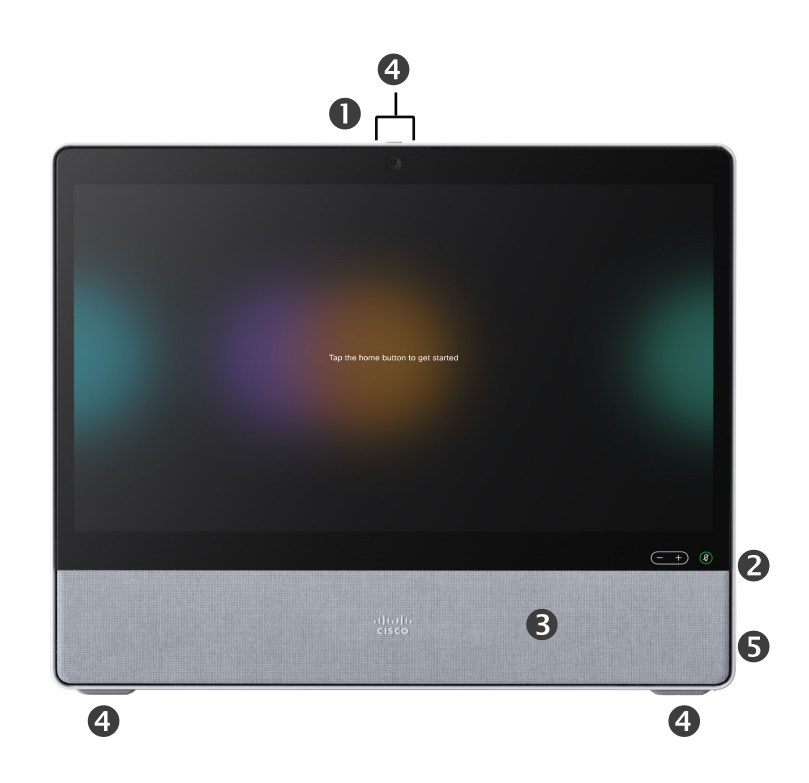

**0**プライバシーシャッター付きカメラ スピーカー音量コントロールおよびマイクミュートボタン スピーカー **◎マイク (4 か所)** デバイス背面の電源オン/オフ

<span id="page-7-0"></span>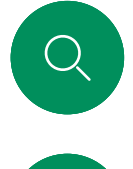

 $\int_{0}^{0}$ 

 $\Box$ 

 $\widehat{\bigcirc}$ 

#### Cisco Desk Mini はじめに

PC モニターとして使用します。USB-C ケーブルでコンピュータ を接続します。画面を拡張し、Desk Mini のスピーカー、マイク、カメ ラ、タッチコントロールをラップトップで実行中のアプリケーションで 使用します。

着信通話は、応答不可を有効にしていない限り、PC モードかビデオ ードかを問わず、通常どおり表示されます[。」応答不可を有効にする」](#page-25-1) [ページ](#page-25-1) 26を参照してください。

デバイスの背面にはコネクタをカバーする着脱可能な磁気パネル があります。Desk Mini のコネクタは次のとおりです。

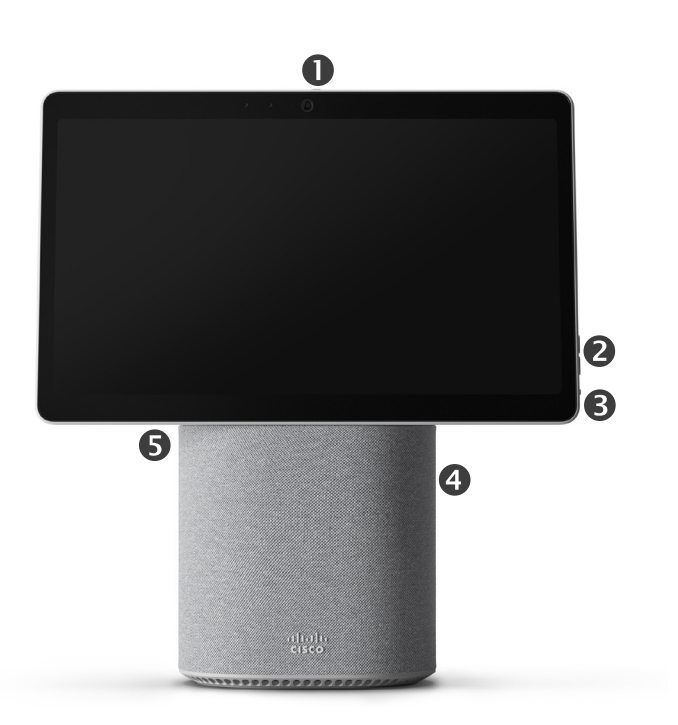

![](_page_7_Figure_7.jpeg)

 $\Delta$ 

![](_page_7_Figure_8.jpeg)

**0**プライバシーシャッター付きカメラ スピーカー音量コントロールおよびマイクミュートボタン 画面裏の電源オン/オフ スピーカー マイク

 $\Xi$ k

<span id="page-8-0"></span>![](_page_8_Picture_0.jpeg)

![](_page_8_Picture_1.jpeg)

![](_page_8_Picture_2.jpeg)

 $\widehat{\bigcirc}$ 

 $\ominus$ 

 $\Box$ 

![](_page_8_Picture_4.jpeg)

ボタンをタップする か右から左にスワイ プすると、コントロー ルパネルが開きます。

ボタンの下のドットは、画 面外にボタンがまだある ことを意味します。スワイ プして確認してください。

![](_page_8_Picture_7.jpeg)

#### RoomOS の導入

Cisco Board および Desk Series は、 新しい RoomOS 11 オペレーティン グシステムをサポートしています。

使い慣れた機能のほとんどは以前と 同じように RoomOS 11 で動作しま すが、一部が変更されていたり、別の 場所からアクセスします。新しい機能 も使用できるようになりました。

このガイドでは、新機能や『Board お よび Room Series のデバイス用 RoomOS 11 ユーザーガイド』に記載 されている既存の機能への変更につ いて記載されています。

RoomOS 11 のユーザー体験の詳 細については、https:[//help.webex.](https://help.webex.com/article/n01kjh1/New-user-experience-with-RoomOS-11) [com/n01kjh1/](https://help.webex.com/article/n01kjh1/New-user-experience-with-RoomOS-11) を参照してください。

![](_page_8_Picture_13.jpeg)

タスクスイッチャには、通話中で あるかどうかに関係なく、開いて いるすべてのアプリが表示され ます。ラップトップが接続されて いる場合は、その画面がタスク スイッチャに表示されます。

セッションで作成したホワイトボ ードは、タスクスイッチャで個別 のアプリとして開きます。

[ファイル(Files)] ボタンをタ ップすると、デバイスで作成した すべてのホワイトボードと、デバ イスで利用可能なその他のファ イルが表示されます。

一部のアプリケーションはダイ アログとして開きます。ダイアロ グの上端をタッチして押さえた まま移動します。ダイアログの 外側をタップして閉じます。

 $11:28$   $\overline{m}$ 

全画面表示アプリケーションを 閉じるには、画面を下から上に スワイプします。次に、閉じるア プリケーションのプレビュー画 像を上にスワイプします。

 $\Xi$ k

![](_page_8_Figure_20.jpeg)

#### Bluetooth® とペアリングする はじめに

Bluetooth 接続を使用すると、電話機やラップトップなどの外部デバ イスとシスコデバイスをペアリングできます。ヘッドセットをペアリン グすることもできます。次のページを参照してください。

シスコデバイスのスピーカーと Bluetooth 経由で接続されている デバイスを切り替えることができます。ユーザーインターフェイスの ステータスバーにあるアイコンを選択し、使用可能なデバイスから 選択します。

注:ヘッドセットと別の Bluetooth デバイスの両方を同時に接続す ることはできません。

#### デバイスをペアリングする

注意:通話中に Bluetooth を使用して音楽をストリーミングするこ とはできません。

外部デバイスをペアリングするには:

- 1. コントロールパネルを開き、「デバイス設定 (Device settings) ] をタップし、[Bluetooth] までスクロールします。Bluetooth が無 効になっている場合は有効にします。デフォルトで有効になって います。
- 2. [検出可能(Discoverable)] をオンに切り替えます。新しい デバイスを接続するときにのみ、シスコデバイスを [検出可能 (Discoverable)] として設定する必要があります。シスコデバ イスは、5 分後に自動的に [検出可能(Discoverable)] モード を終了します。
- 3. デバイスの [Bluetooth 設定(Bluetooth settings)] に移動し、 利用可能なデバイスをスキャンします。
- 4. デバイスリストからシスコデバイスを選択すると、ペアリングが 開始されます。ペアリングが完了するまで数秒かかることがあ ります。
- 5. ペアリングが成功すると、接続済みとしてリストされます。 ペアリングが完了します。

アイコンがここに表示されます。タ ップして、シスコデバイスのスピー カーと別のデバイスを切り替えます。

スピーカー アナログヘッドセット USB ヘッドセット USB ハンドセット Bluetooth デバイス

![](_page_9_Picture_14.jpeg)

 $\Xi$ k

<span id="page-9-0"></span>Q.

 $\int_{0}^{0}$ 

 $\bigcap$ 

 $\widehat{\bigcirc}$ 

 $\overline{\ominus}$ 

 $\Box$ 

Bluetooth® の用語マークとロゴは、Bluetooth SIG, Inc. が所有する登録商標であり、かかる商標の Cisco による使用はライセンスに基づいています。 その他の商標と商号は、それぞれの所有者のものです。

<span id="page-10-0"></span>![](_page_10_Picture_0.jpeg)

 $\bigcap$ d

 $\widehat{\bigcirc}$ 

曰

![](_page_10_Picture_2.jpeg)

#### Bluetooth ヘッドヤット®

はじめに

Cisco Desk Series デバイスまたは Board Pro では、Bluetooth ヘ ッドセットを使用できます。デバイスと直接ペアリングするか、USB Bluetooth ドングルを使用します。複数のヘッドセットをデバイスに ペアリングできますが、一度に使用できるのは 1 つだけです

次の Bluetooth プロファイルがサポートされています。

- HFP(ハンズフリープロファイル)
- A2DP(高度なオーディオ配信プロファイル)
- ヘッドセットは [HFP] と [A2DP] の両方、または [HFP のみ (HFP-only)] に対応している必要があります。[A2DP のみ] には、対応していません。

範囲は最大 10 m(30 フィート)です。通話中にこの範囲外に出ると、 音声がデバイスのスピーカーに切り替わります。

ほとんどのヘッドセットには音量コントロールが組み込まれてい ます。通話中の場合は、ヘッドセットとデバイスの音量は同期され ています。通話中でない場合は、ヘッドセットとデバイスの [音量 (Volume)] ボタンは独立して動作します。

サポート対象の Bluetooth 機能:

- 着信通話の応答
- 着信通話の拒否
- 通話の終了
- 通話の保留と再開
- 音量の増減

一部のヘッドセットにはミュートコントロールがあります。シスコのヘッ ドセットを使用する場合、ヘッドセットとデバイスのミュートコントロー ルは同期されています。その他のヘッドセットの場合、ミュートコント ロールはデバイスのミュートコントロールとは独立して動作します。

![](_page_10_Picture_18.jpeg)

- 1. ヘッドセットで Bluetooth ペアリングを有効にします。不明な点に ついては、ヘッドセットのマニュアルを参照してください。
- 2. コントロールパネルを開き、「デバイス設定(Device settings)] をタップし、[Bluetooth] までスクロールします。Bluetooth が無 効になっている場合は有効にします。デフォルトで有効になって います。
- 3. シスコデバイスが他のデバイスをスキャンします。Bluetooth ヘッ ドセットが正常に検出されると、デバイスリストに表示されます。
- 4. デバイスを選択するとペアリングが開始されます。ペアリングが完 了するまで数秒かかることがあります。
- 5. ペアリングが正常に行われると、シスコデバイスはヘッドセットを 接続済みとして表示します。ペアリングが完了します。

USB Bluetooth ドングル

このドングルを使用すると、ヘッドセットが USB ヘッドセットとして 検出されます。

ドングルを使用する場合、ヘッドセットの音量とデバイスの音量は同 期されません。

https:[//help.webex.com/nkiifbo/](https://help.webex.com/article/nkiifbo/USB-Headsets-and-Handsets-Supported-for-Desk-and-Room-Devices) も参照してください。

#### USB ヘッドセット

(*Desk Series*)

Cisco Desk Series は、USB 有線音 声デバイスの標準プロトコルを実装 しています。

メーカーは、(HID プロトコルと呼ばれ る)標準を独自に実装できます。

そのため、同じメーカー製の別モデル でも動作が異なる場合があり、すべて のヘッドセットとハンドセットの動作を 保証することはできません。

有線ヘッドセットとドングルを使用し て動作するヘッドセットのみテスト済 みです。

USB ヘッドセットの詳細をご確認くだ さい。また、対応ヘッドセットの完全なリ ストについては、https:[//help.webex.](https://help.webex.com/nkiifbo/) [com/nkiifbo/](https://help.webex.com/nkiifbo/) を参照してください。

<span id="page-11-0"></span>

はじめに

# $\int_{0}^{2}$

![](_page_11_Picture_2.jpeg)

![](_page_11_Picture_3.jpeg)

![](_page_11_Picture_4.jpeg)

![](_page_11_Picture_5.jpeg)

## $\Xi$ k

![](_page_11_Picture_8.jpeg)

## USB カメラとして使用(*Desk Pro*、*Desk*)

Cisco Desk または Desk Pro も USB カメラとして使用することも できます。

Desk または Desk Pro をシスコに登録していない場合は、他の USB カメラとして使用できます。

Desk または Desk Pro をシスコに登録している場合も USB カメラ として使用できますが、次の点にご注意ください。

- Desk または Desk Pro は、ソフトウェアクライアントがカメラを 使い始めたとき、およびケーブルが接続されていないときに応答 不可(DND)モードになります。
- これにより、専用のコンピュータが常時デバイスに接続されてい る場合でも、通常のシスコのコールにデスク デバイスを使用する ことができます。

Desk または Desk Pro を USB カメラとして使用するには、コンピ ュータと Desk または Desk Pro の USB-C ソケットを USB ケーブ ルで接続します。

この構成では、Desk または Desk Pro のマイクとスピーカーが使用 され、優れたサウンド体験が実現されます。

この構成を拡張して外部モニターを含める場合は、通常の方法でコ ンピュータをモニターに接続します。

その他のデバイス設定も、[応答不可(Do Not Disturb)] を除いてす べてアクセスできます。[応答不可(Do Not Disturb)] は、シスコに登 録された Desk または Desk Pro で無効にすることはできません。

#### 登録時に USB カメラとして使用する

サードパーティのクライアントを使用して電話をかける場合、カメ ラ、マイク、およびスピーカーは OS/アプリケーションのデフォルト に基づいて選択されます。これらの設定は上書きできます。

プライバシーを維持するため、カメラがアクティブになっているとき は常にカメラのライトインジケータが点灯します。

他のすべての機能はサードパーティのクライアントによって制 御されます。

#### 未登録時に USB カメラとして使用する

シスコのビデオデバイスを初回起動すると、セットアップウィザード が表示されます。

このウィザードでは、シスコサービスへの登録方法(クラウドまたは オンプレミス)を指定できます。Desk または Desk Pro は、USB デバ イスとしてのみ使用する場合、ウィザードをスキップするオプション を提供します。

登録方法を示す詳細な手順が画面に表示されます。

Desk または Desk Pro を後でシスコに登録する場合は、コントロー ルパネルを開き、[デバイス設定(Device settings)] をタップしま す。「デバイスの有効化 (Device activation) ] までスクロールして 選択します。

<span id="page-12-0"></span>![](_page_12_Picture_0.jpeg)

#### 自分のログイン情報でサインインする はじめに

![](_page_12_Picture_2.jpeg)

![](_page_12_Picture_3.jpeg)

 $\widehat{O}$ 

![](_page_12_Picture_4.jpeg)

![](_page_12_Picture_167.jpeg)

ユーザー名と個人識別番号コードを入力し、[ ログイン(Login)] をタップします。正常に サインインしたことを示す確認メッセージが 表示されます。

#### Extension mobility について

会議室や静かな部屋に設置

された CUCM(Cisco Unified Communications Manager)で動作 するデバイスでは、個人用ログイン情 報を使用してデバイスにログインで きます。

CUCM は、その後その特定のデバイ スにすべての着信通話をルーティン グします。

Extension Mobility からログアウトす ると、[履歴(Recents)] の一覧はデバイ スからクリアされます。

![](_page_12_Figure_12.jpeg)

 $\Xi$ 

**FOT** 

[Extension Mobility] ボタンをタップします。

ボタンが表示されない場合は、[ホーム画面 (Home Screen)] ボタンを左にスワイプします。

![](_page_12_Figure_15.jpeg)

ログアウトするには、[サインアウト(Sign out)] をタップします。ボタンが表示されな い場合は、[ホーム画面(Home Screen)] ボタ ンを左にスワイプします。

<span id="page-13-0"></span>![](_page_13_Picture_0.jpeg)

15513.02 Cisco Board および Desk Series ユーザーガイド OCTOBER 2023 All contents © 2023 Cisco Systems, Inc. All rights reserved

<span id="page-14-0"></span>![](_page_14_Picture_0.jpeg)

 $\int_{0}^{0}$ 

#### RoomOS 11:呼制御 ビデオ通話

通話中に画面をタップすると、通話コントロールが表示されます。

[ミュート/ミュート解除(Mute/Unmute)]、[音量(Volume)]、 「ビデオの開始/停止 (Start/Stop video) 】、[会議から退出 (Leave meeting)] などの標準ボタンに加えて、通話中に必要な 他のすべてのコントロールは、画面下部の同じ場所にあります。

![](_page_14_Picture_4.jpeg)

![](_page_14_Picture_5.jpeg)

![](_page_14_Picture_6.jpeg)

![](_page_14_Picture_7.jpeg)

![](_page_14_Picture_8.jpeg)

- 
- $\Xi$ X
- $\overline{O}$

#### 通話中にラップトップ画面を表示する

シスコデバイスをラップトップ画面拡張として使用するには、HDMI または USB-C ケーブルをラップトップに接続します。タスクスイッ チャにラップトップの画面が表示されます。

通話中にラップトップの画面を表示するには、タスクスイッチャでラ ップトップを選択します。通話とプレゼンテーションがフィルムストリ ップに表示されます。ラップトッププレビューを縮小したり、通話を拡 大するには、ラップトッププレビューの上部にあるハンドルから下に ドラッグします。フィルムストリップをタップしてドラッグすると、小さ なフローティングウィンドウに変わり、画面上の指定した領域にドラ ッグアンドドロップできます。

- [レイアウト(Layout)]メニュー。会議のスタイルに合ったレイア ウトを選択できます。
- セルフビュー。セルフビューを変更および移動するための手動カ メラコントロールとオプションを開きます。
- 共有。共有オプションを開きます。
- 参加者リスト。現在の通話の参加者リストを開きます。参加者を タップすると、使用可能なオプション([お気に入りとしてマーク (mark as Favorite)] など)が表示されます。ホスト/共同ホスト には、[会議から削除(Remove from Call)]、[許可(Admit)]、 [ミュート(muting)] などの追加オプションがあります。
- 詳細。[その他(More)] をタップして、[会議のロック(Lock Meeting)]、[マイク設定(Microphone settings)](コントロー ルパネルからも利用可能)、[参加者の追加(Add 参加者)] など の追加オプションを表示し、キーパッドを開きます。

<span id="page-15-0"></span><u>C</u>

 $\int_{0}^{0}$ 

#### 音声設定 ビデオ通話

次の音声設定は、マイクのオプションから、通話中または通話外で 使用できます。これらの設定のいずれかをオンにするには、デバイ スのコントロールパネルを開き、「マイク (Microphone) 1をタップ します。オンにするオプションをタップします。いずれも必要ない場 合は、[ニュートラル(Neutral)] をタップします。

![](_page_15_Picture_3.jpeg)

 $\widehat{\bigcirc}$ 

 $\bigoplus$ 

![](_page_15_Picture_5.jpeg)

#### ノイズ除去

ノイズ除去を使用すると、通話中に煩雑なノイズを排除することが できます。ノイズ除去は、共有スペースやホームオフィスで特に役 立ちます。

#### 自分の声に合わせて最適化

通話中に背景雑音を除去し、自分の声だけを拾って、近くで話してい る他の人の声がマイクに入らないようにします。

#### マイクのテスト

音声を録音して再生し、シスコデバイスが音声を適切に拾っている かチェックし、ノイズ除去設定の効果をテストします。

#### 音楽モード

[音楽(Music)] モードを使用すると、通話中に音楽のダイナミックレ ンジを使用できます。これにより、音楽のニュアンスを聞くことが重 要な場面でより良い体験が生み出されます。

[音楽(Music)] モードは、リモート ミュージック レッスンや楽器のテ スト、そしてその他の状況ですべての範囲の音楽を聞くことが重要 な場面で活躍します。デバイスは引き続き、エコーキャンセレーショ ンと環境背景雑音の軽減機能を使用するので、外部装置を使用す る必要がなく、パフォーマンスを損なうこともありません。

[音楽(Music)] モードが使用しない場合、デバイスは追加のノイズを 除去し、サウンドレベルの変動を減らします。これは、会議設定に対応 し、気を散らす雑音を除去するのに役立ちます。追加のフィルタ処理 は、録音した音楽をデバイスで再生するときにも機能します。

[音楽(Music)] モードを使用するには、まずデバイスでそのモード を有効にします。コントロールパネルを開き、[デバイス設定(Device settings)] をタップします。「音楽モード (Music mode) 1までスク ロールして選択します。オンまたはオフに切り替えます。

注:[音楽(Music)] モードとノイズ除去は同時に使用できません。

#### 呼出音と音量

呼出音を変更したり、呼出音の音量を 調整したりするには、コントロールパネ ルを開き、「設定 (Settings) 1をタッ プします。[呼出音と音量(Ringtone and volume) 1までスクロールしま す。リストから呼出音を選択し、スライ ダーを使用してサウンドレベルを設 定します。

![](_page_15_Picture_21.jpeg)

<span id="page-16-0"></span>![](_page_16_Picture_0.jpeg)

#### 連絡先リストから通話を発信する ビデオ通話

![](_page_16_Picture_2.jpeg)

 $\Box$ 

 $\widehat{\bigcirc}$ 

 $\bigoplus$ 

 $\Delta$ 

 $\Xi$ 

**FOT** 

![](_page_16_Picture_3.jpeg)

![](_page_16_Picture_5.jpeg)

その連絡先をタップし、緑色の [通話 (Call)] ボタンをタップします。

![](_page_16_Picture_7.jpeg)

[通話(Call)] ボタンをタップします。 [お気に入り(Favorites)]、[履歴(Recents)]、ま たは [ディレクトリ(Directory)] をタップし、下 にスクロールして連絡先を見つけます。

![](_page_16_Picture_9.jpeg)

発信されます。通話を終了するには、赤色の [ 通話終了 (End Call) 1ボタンをタップします。

#### 連絡先リストについて

連絡先リストは、次の 3 つで構成され ています。

お気に入り。これらの連絡先は自分 で設定します。頻繁に通話する相手や、 ときどきすばやく簡単にアクセスする 必要が生じる連絡先のエントリです。

ディレクトリは通常、ビデオサポート チームがデバイスにインストールする 社内ディレクトリです。

[履歴(Recents)] は、発信、受信、不 在着信のリストです。

次のオプションが適用されます。

- 名前、番号、または IP アドレスを入 力すると、デバイスがすべてのリス トを検索します。
- エントリを *[*お気に入り(*Favorite*)*]* に追加します。発信前およびコール レートを変更する前に編集します。

*[*履歴(*Recents*)*]* を削除できるのは Web インターフェイス からのみです。

<span id="page-17-0"></span>![](_page_17_Picture_0.jpeg)

#### 発信前に連絡先を編集する ビデオ通話

![](_page_17_Picture_2.jpeg)

![](_page_17_Picture_3.jpeg)

![](_page_17_Picture_4.jpeg)

 $\bigoplus$ 

![](_page_17_Picture_5.jpeg)

![](_page_17_Picture_6.jpeg)

[通話(Call)] ボタンをタップします。編集する 連絡先を見つけてタップします。

![](_page_17_Picture_8.jpeg)

連絡先カードの [詳細 (...) (More (...))] ボタンをタップします。

#### エントリの編集について

発信する前に、[連絡先(Contact)] リス トのいずれかのエントリを編集する必 要がある場合があります。プレフィック ス、サフィックスを追加するか、エントリ を変更する必要がある場合があります。

![](_page_17_Figure_12.jpeg)

![](_page_17_Picture_13.jpeg)

![](_page_17_Picture_14.jpeg)

![](_page_17_Picture_15.jpeg)

![](_page_17_Picture_16.jpeg)

![](_page_17_Picture_17.jpeg)

![](_page_17_Picture_19.jpeg)

色の [通話 (Call) 1ボタンをタップし て発信します。

名前、電話番号、またはアドレスを使用して発信する ビデオ通話

![](_page_18_Picture_1.jpeg)

 $\Box$ 

 $\widehat{O}$ 

 $\bigoplus$ 

<span id="page-18-0"></span>Q.

![](_page_18_Picture_2.jpeg)

![](_page_18_Picture_3.jpeg)

[通話(Call)] ボタンをタップします。 [検索(Search)] フィールドをタップします。 これにより、キーボードが開きます。

 $\Delta$ 

![](_page_18_Picture_7.jpeg)

欲

![](_page_18_Picture_8.jpeg)

名前、番号、またはアドレスを入力します。入 力内容に合わせて、一致するものや候補が表 示されます。正確に一致するものが表示され たら、タップします。表示されない場合は入力 を続けます。

![](_page_18_Picture_10.jpeg)

発信について

連絡先に登録されていない相手に 電話をかけるには、画面に表示され た仮想キーボードに名前、住所、また は番号を入力します。

これまでの発信先と発信元は、*[*履 歴(*Recents*)*]* リストに一覧され、*[*お 気に入り(*Favorites*)*]* に登録できます。 これについては、「連絡先」セクション で説明しています。

通話中、内線にアクセスしたり暗証 番号を提供したりするために、数字 の入力が必要になることがあります。 呼制御の [キーパッド(Keypad)] ボタンをタップしてキーボードを開 きます。

*[*履歴(*Recents*)*]* は、Web インターフ ェイスでしか クリアできませんので ご注意ください。

<span id="page-19-0"></span>![](_page_19_Picture_0.jpeg)

 $\Box$ 

 $\widehat{O}$ 

 $\bigoplus$ 

着信通話

ビデオ通話

![](_page_19_Picture_1.jpeg)

着信通話はタップして応答または拒否 できます。

![](_page_19_Picture_3.jpeg)

ビデオ インフラストラクチャによっては、複 数の着信通話を受信できます。これらをすべ て現在の通話に追加するか、すべて拒否する かを選択できます。

着信があった場合は、通話を許可、拒否、 または無視できます。

- 通話を拒否すると、話し中であると いう情報が発信者に送られます。
- 通話を無視すると、発信者は相手 が不在である(相手が通話に応答 しなかった)と認識します。
- ビデオインフラストラクチャによ っては、複数の着信通話を受信で きます。必要に応じて、貴社のビデ オサポートチームにお問い合わせ ください。

![](_page_19_Picture_11.jpeg)

![](_page_19_Picture_12.jpeg)

![](_page_19_Picture_13.jpeg)

<span id="page-20-0"></span>![](_page_20_Picture_0.jpeg)

[追加(Add)]:デバイスが CUCM

オプションについて

特定の状況下では、通話中に別の着 信を受け入れることができます。

![](_page_20_Figure_3.jpeg)

![](_page_20_Figure_4.jpeg)

 $\hat{\mathbb{I}}$ 

 $\Box$ 

 $\widehat{\delta}$ 

 $\bigoplus$ 

 $\beta$ 

 $\Xi$ 

<span id="page-21-0"></span>![](_page_21_Picture_0.jpeg)

303

![](_page_21_Picture_1.jpeg)

通話を切断するには [通話を終了(End Call)] をタップします。

#### 通話の切断について

通話中に [終了 (End) ] をタップす ると、通話から切断されます。2 者間通 話では、これで通話が終了します。

複数の参加者がいる電話会議では、 - 「通話終了(End Call)】をタップす ると、自分が通常の参加者である場合 は自分だけが退出します。

ただし、自分が会議のホストである場 合で、[通話終了(End Call)] をタッ プすると、会議のタイプによっては会 議全体が終了します。

<span id="page-22-0"></span> $Q_{\rm c}$ 

### 通話を保留にし、保留中の通話を再開する ビデオ通話

![](_page_22_Picture_2.jpeg)

![](_page_22_Picture_3.jpeg)

 $\widehat{O}$ 

 $\bigoplus$ 

![](_page_22_Picture_4.jpeg)

通話中に [保留 (Hold) ] をタップします。最 初に [詳細(More)] をタップしなければなら ない場合があります。

1 2 保留について  $\begin{picture}(45,10) \put(0,0){\line(1,0){10}} \put(15,0){\line(1,0){10}} \put(15,0){\line(1,0){10}} \put(15,0){\line(1,0){10}} \put(15,0){\line(1,0){10}} \put(15,0){\line(1,0){10}} \put(15,0){\line(1,0){10}} \put(15,0){\line(1,0){10}} \put(15,0){\line(1,0){10}} \put(15,0){\line(1,0){10}} \put(15,0){\line(1,0){10}} \put(15,0){\line(1$ [再開(Resume)] をタップして保留 中の通話に戻ります。

![](_page_22_Picture_7.jpeg)

通常、通話を別の人に転送する前に、 通話相手を保留にします。また、ミュー トは、ビデオ送信の停止の代わりとし て使用できます。

![](_page_22_Figure_9.jpeg)

![](_page_22_Picture_10.jpeg)

![](_page_22_Picture_11.jpeg)

![](_page_22_Picture_12.jpeg)

<span id="page-23-0"></span>![](_page_23_Picture_0.jpeg)

## 応答中の通話を転送する ビデオ通話

![](_page_23_Picture_2.jpeg)

![](_page_23_Picture_3.jpeg)

![](_page_23_Picture_4.jpeg)

![](_page_23_Picture_5.jpeg)

![](_page_23_Picture_6.jpeg)

![](_page_23_Picture_7.jpeg)

[詳細(More)] > [転送(Transfer)] の順に タップします。これにより、現在の通話が保留 になります。

![](_page_23_Picture_9.jpeg)

連絡先を検索します。

![](_page_23_Picture_11.jpeg)

![](_page_23_Picture_12.jpeg)

![](_page_23_Picture_13.jpeg)

![](_page_23_Picture_14.jpeg)

![](_page_23_Picture_15.jpeg)

緑色の [通話を転送(Transfer call)] ボタ ンをタップします。発信先の相手と話して、転 送してよいかどうかを確認します。転送先は、 保留のままになっています。

![](_page_23_Picture_17.jpeg)

転送について

応答中の通話は、別の人に転送する ことができます。転送常に任意であ り、転送する前に通話転送先に相談 できます。

<span id="page-24-0"></span>![](_page_24_Picture_0.jpeg)

#### コールレートを変更する ビデオ通話

![](_page_24_Picture_2.jpeg)

![](_page_24_Picture_3.jpeg)

![](_page_24_Picture_4.jpeg)

![](_page_24_Picture_5.jpeg)

![](_page_24_Picture_6.jpeg)

[通話(Call)] ボタンをタップして、コール レートを変更するエントリを特定します。エ ントリをタップし、[詳細 (More)] をタッ プします。

![](_page_24_Picture_9.jpeg)

 $\Xi$ 

![](_page_24_Picture_10.jpeg)

![](_page_24_Figure_11.jpeg)

![](_page_24_Picture_12.jpeg)

[コールレートの変更(Change Call Rate)] をタップします。スライダを移動します。

#### コールレートについて

コールレートとは、通話に割り当てられ た帯域幅の量を表す用語です。単位 は Kbps(キロビット/秒)です。

コールレートが高いほど音質は良 くなりますが、帯域幅の消費も大き くなります。

デバイスにはデフォルトのコールレー トがあります。通常は、ビデオサポート チームが設定します。通常の状況では、 必要に応じてデバイスがコールレート を自動的に調整します。これには、デバ イスや接続がサポートしているコール レートよりも高いレートで通話を試み た場合に、ビデオ通話が途切れのを 避ける目的があります。

何らかの理由でコールレート設定に 障害が発生した場合、最終手段として 手動調整することもできます。

通話中にコールレートを変更すること はできませんが、左で示されていると おり、発信の直前に変更することはで きます。

 $\sum_{i=1}^{N}$ 

<span id="page-25-0"></span>![](_page_25_Picture_0.jpeg)

#### <span id="page-25-1"></span>応答不可を有効にする ビデオ通話

![](_page_25_Picture_2.jpeg)

 $\Box$ 

 $\widehat{O}$ 

 $\bigoplus$ 

![](_page_25_Picture_3.jpeg)

![](_page_25_Picture_4.jpeg)

ホーム画面の左上隅にあるデバイス名をタ ップします。

![](_page_25_Picture_6.jpeg)

[応答不可(Do not disturb)] をオンにし ます。設定を無効にするには、もう一度タッ プします。

### 1 2 応答不可について

着信通話に応答しないようにデバイ スを設定できます。他の人に発信する ことはできます。

この機能には、ビデオサポートチーム によってタイムアウトが設定されてい る場合があります。タイムアウト後、デ バイスは通常どおり着信通話に応答 するようになります。デフォルトのタイ ムアウト設定は 60 分です。

この機能へのアクセスは、ビデオサポ ートチームによって削除されている場 合があるのでご注意ください。

![](_page_25_Figure_12.jpeg)

![](_page_25_Picture_13.jpeg)

![](_page_25_Picture_14.jpeg)

![](_page_25_Picture_15.jpeg)

<span id="page-26-0"></span>![](_page_26_Picture_0.jpeg)

#### すべての通話を自動転送する ビデオ通話

![](_page_26_Picture_2.jpeg)

 $\widehat{O}$ 

 $\bigoplus$ 

 $\qquad \qquad \qquad \qquad \Box$ 

 $\sqrt{2}$ 

 $\Xi$ 

203

![](_page_26_Picture_3.jpeg)

![](_page_26_Picture_4.jpeg)

![](_page_26_Picture_5.jpeg)

ホーム画面の左上隅にあるデバイス名をタ ップします。

転送する通話のエントリを選択します。連絡 先を検索して選択します。次に 緑色の [転送 (Forward)] ボタンをタップします。

通話の転送を停止するには、同じメニューを 開き、[転送の停止(Stop forwarding)] を選択 します。

デバイスで有効になっている場合は、 ボイスメールまたは別の受信者のい ずれかを選択すると、すべての通話を 転送できます。

管理者は、表示されている一連のメニ ューとオプションへのアクセスを無効 にすることができます。

![](_page_26_Picture_12.jpeg)

<span id="page-27-0"></span>![](_page_27_Picture_0.jpeg)

 $\Box$ 

 $\delta$ 

 $\bigoplus$ 

 $\blacksquare$ 

 $\beta$ 

 $\Xi$ 

303

#### 通話中にキーパッドを開く ビデオ通話

![](_page_27_Picture_2.jpeg)

#### 通話中にキーパッドを使用する

通話中、内線にかけるか、何か(暗証番 号など)を入力するためにダイヤル操 作が要求されることがあります。

数字を入力するには、タッチコントロー ラのキーパッドを開きます。

<span id="page-28-0"></span>![](_page_28_Picture_0.jpeg)

#### 進行中の通話に参加者を追加する ビデオ通話

![](_page_28_Picture_2.jpeg)

![](_page_28_Picture_3.jpeg)

![](_page_28_Picture_4.jpeg)

 $\bigoplus$ 

![](_page_28_Picture_5.jpeg)

![](_page_28_Picture_6.jpeg)

通話中に画面をタップして、呼制御にアクセ スし、[追加(Add)] をタップします。

![](_page_28_Picture_8.jpeg)

次に通話相手を見つけて選択します。

ビデオ会議について

ネットワークには、複数の参加者とビデ オ会議を開始する機能が装備されて いる場合があります。

デバイスで対応できる参加者の最大 人数は、デバイスの構成とビデオ イン フラストラクチャによって異なります。 これを確認するには、ビデオサポート チームにお問い合わせください。

ビデオ会議を開始する場合は、参加者 を一人ずつ呼び出す必要があります。

会議を開始したユーザーは、会議全 体を終了することができます。他の参 加者は、自分だけを会議から切断で きます。

![](_page_28_Picture_15.jpeg)

![](_page_28_Picture_16.jpeg)

 $\Delta$ 

![](_page_28_Picture_17.jpeg)

![](_page_28_Picture_18.jpeg)

![](_page_28_Picture_19.jpeg)

新しい通話を既存の通話に追加します。これ で、電話会議が設定されました。

この手順は、ビデオインフラストラクチャで 許可されている人数まで繰り返すことがで きます。

![](_page_29_Picture_0.jpeg)

<span id="page-29-0"></span> $Q_{\rm c}$ 

 $\bigoplus$ 

 $\beta$ 

 $\Xi$ 

303

![](_page_29_Picture_1.jpeg)

ビデオ会議について

デバイスからビデオ会議を実行する 機能はオプションであり、デバイスに よっては使用できない場合があります。

会議から他の参加者を退出させるには、 会議のホストである必要があります。

通話中に画面をタップすると、呼制御が表 示されます。次に、[参加者 (Participant) ] ボタンをタップします。

会議から退出させる参加者をタップします。

![](_page_29_Picture_7.jpeg)

[会議から退出 (Remove from call) 1 をタップします。

<span id="page-30-0"></span>![](_page_30_Picture_0.jpeg)

## 会議に参加者を承認する ビデオ通話

![](_page_30_Picture_2.jpeg)

![](_page_30_Picture_3.jpeg)

![](_page_30_Picture_4.jpeg)

![](_page_30_Picture_5.jpeg)

 $\bigoplus$ 

誰かがロビーで待っている場合、会議中に通 知されます。

![](_page_30_Picture_7.jpeg)

ロックされている CMS 会議では、参 加者を参加者リストから会議に参加さ せることができます。

画面をタップすると、呼制御が表示されます。 次に、[参加者 (Participant) ] ボタンをタッ プします。

![](_page_30_Picture_11.jpeg)

![](_page_30_Picture_12.jpeg)

![](_page_30_Picture_13.jpeg)

![](_page_30_Picture_14.jpeg)

![](_page_30_Picture_15.jpeg)

[承認(Admit)] をタップして待機している 参加者を会議に参加させます。

<span id="page-31-0"></span>![](_page_31_Picture_0.jpeg)

#### 会議中にスピーカーをピン留めする ビデオ通話

![](_page_31_Picture_2.jpeg)

![](_page_31_Picture_3.jpeg)

![](_page_31_Picture_4.jpeg)

![](_page_31_Picture_5.jpeg)

 $\bigoplus$ 

![](_page_31_Picture_6.jpeg)

![](_page_31_Picture_7.jpeg)

![](_page_31_Picture_8.jpeg)

![](_page_31_Picture_9.jpeg)

通話中に画面をタップすると、呼制御が表 示されます。次に、[参加者 (Participant) ] ボタンをタップします。

ピン留めする参加者をタップします。

#### スピーカーのピン留めについて

CMS 会議では、会議参加者をピン留 めして、すべての会議参加者にとって 重要として表示できます。このようにし て、参加者または会議室は、発言中の スピーカーでなくても、全員の画面に 表示されます。

スピーカーをピン留めすると、ピン留 めされたことを示す通知が画面に表 示されます。同様に、ピン留めを解除 すると、ピン留めが解除されたことを 示す通知が表示されます。

音声のみの参加者をピン留めした場 合は、レイアウトに変化はありません。

デフォルトでは、ホストのみが全員を ピン留めできますが、会議の主催者は 会議設定でこれを変更できます。

CMS 会議でのみ、会議全体でスピー カーをピン留めできます。

![](_page_31_Picture_18.jpeg)

![](_page_31_Picture_19.jpeg)

 $\Delta$ 

![](_page_31_Picture_20.jpeg)

[全員をピン留め (Pin for all) ] をタップします。

<span id="page-32-0"></span>![](_page_32_Picture_0.jpeg)

#### 会議中に挙手する ビデオ通話

![](_page_32_Picture_2.jpeg)

![](_page_32_Picture_3.jpeg)

![](_page_32_Picture_4.jpeg)

![](_page_32_Picture_5.jpeg)

![](_page_32_Picture_6.jpeg)

![](_page_32_Picture_7.jpeg)

![](_page_32_Picture_8.jpeg)

![](_page_32_Picture_9.jpeg)

![](_page_32_Picture_10.jpeg)

![](_page_32_Picture_11.jpeg)

会議中に画面をタップして呼制御を開きま す。次に [挙手(Raise Hand)] ボタンをタ ップします

![](_page_32_Figure_13.jpeg)

手を下げるには、[手を下げる(Lower hand)] ボタンをタップします。これにより、 名前の横にある参加者リストからもアイコン が削除されます。

[挙手(Raise Hand)] ボタンを使用 すると、会話を中断することなく、質問 やコメントがあることを他の人に知ら せることができます。

会議内のホストと他の参加者の両方 の画面に、誰かが手を挙げたという旨 の通知が表示されます。最初に挙手す ると、フルネームが記載された通知が 表示されます。

その後、[挙手(Raise Hand)] アイコン は、何人が手を挙げたかを示します。

参加者リストを開くと、手を挙げた参 加者を確認できます。

[挙手(Raise Hand)] は、2 名以上の 参加者がいる CMS 会議でのみ使用 できます。

<span id="page-33-0"></span>![](_page_33_Picture_0.jpeg)

### 最近の通話詳細を検索する ビデオ通話

![](_page_33_Picture_2.jpeg)

![](_page_33_Picture_3.jpeg)

![](_page_33_Picture_4.jpeg)

![](_page_33_Picture_5.jpeg)

 $\bigoplus$ 

![](_page_33_Picture_6.jpeg)

![](_page_33_Picture_7.jpeg)

![](_page_33_Picture_8.jpeg)

[詳細(More)] をタップします。

![](_page_33_Picture_10.jpeg)

最近の通話のトラブルシューティング が必要な場合は、最近の通話リストか ら通話の詳細を検索します。

![](_page_33_Picture_12.jpeg)

![](_page_33_Picture_13.jpeg)

![](_page_33_Picture_14.jpeg)

![](_page_33_Picture_15.jpeg)

![](_page_33_Picture_16.jpeg)

次の画面で、[通話の詳細 (Call details) ] をタップします。

![](_page_33_Picture_18.jpeg)

下方向にスクロールして通話の詳細を確認 します。戻る矢印をタップして、詳細画面を終 了します。

![](_page_34_Figure_0.jpeg)

![](_page_34_Picture_1.jpeg)

## Cisco Proximity

15513.02 Cisco Board および Desk Series ユーザーガイド OCTOBER 2023 All contents © 2023 Cisco Systems, Inc. All rights reserved

<span id="page-34-0"></span> $Q$ 

 $\mathring{\rm{1}}$ 

 $\Box$ 

 $\widehat{\sigma}$ 

 $\bigoplus$ 

 $\begin{bmatrix} 1 \\ 2 \\ 3 \end{bmatrix}$ 

 $\Delta$ 

 $\Xi$ 

 $\{0\}$ 

<span id="page-35-0"></span>![](_page_35_Picture_0.jpeg)

![](_page_35_Picture_1.jpeg)

![](_page_35_Picture_2.jpeg)

 $\widehat{\odot}$ 

![](_page_35_Picture_4.jpeg)

![](_page_35_Picture_5.jpeg)

![](_page_35_Picture_6.jpeg)

 $\Xi$ k

![](_page_35_Picture_8.jpeg)

Cisco Proximity の超音波信号

Cisco Proximity

シスコデバイスは、[Proximity] 機能の一部として超音波を発します。 業務用または商用アプリケーション、家電製品など、ほとんどの人は 毎日さまざまな環境で、程度の差はあるものの超音波にさらされて います。

人によっては空気中を伝達する超音波によって何らかの影響を感じ る場合もありますが、75dB 未満の音圧レベルで影響が生じることは ほとんどありません。超音波照射の制限に関するガイドラインは国に よって大きく異なります。Cisco 近接信号が出力される 20 kHz あたり の周波数帯で検出される 75 dB の音圧レベルは、現在の制限におけ る最小値となっています。

これについては、Health Canada のガイドラインである http:[//www.hc-sc.gc.ca/ewh-semt/pubs/radiation/safety-](http://www.hc-sc.gc.ca/ewh-semt/pubs/radiation/safety-code_24-securite/index-eng.php#a2.2.2)code\_[24-securite/index-eng.php](http://www.hc-sc.gc.ca/ewh-semt/pubs/radiation/safety-code_24-securite/index-eng.php#a2.2.2)#a2.2.2 を参照してください。

120 dB未満の音圧レベルでは永続的または一時的な難聴はどちら も発生していないとこのガイドラインでは述べられています。

個人で使用するシスコデバイスでは、スピーカーから 20cm 以上 の距離の場合、超音波の音圧レベルが 70dB 未満になっています。

実用時、使用者の耳に届く音圧レベルはこれら最大レベルよりはる かに低くなります。これは、スピーカーの指向性や距離による減衰に 加え、一般的な部屋では高周波の高域成分が吸収されるためです。 そのレベルは、会議室における一般的な背景雑音・環境雑音レベル から、いわゆる通常の会話レベルまでの範囲となります。

したがって継続的に近接信号を受けても、安全であると考えられま す。その近接信号を知覚し、影響を受ける人はほとんどいません。し かし、高周波数に対して鋭敏な聴覚を持っている人も若干おり、スピ ーカーの目の前または近くで聞きとれるケースもあります。

犬のような動物は聴覚の周波数範囲が非常に広いので、近接信号 を聞きとれます。

しかし、近接信号の影響は音圧レベルに左右されます。また、犬が聞 きとる音圧レベルの範囲も人間と比べて顕著な差があるわけでは ありません。20 kHz での犬の聴覚しきい値は、0 〜 10 dB 程度にな ります。これは、人間の耳が最も敏感となる周波数範囲におけるしき い値と同じ値です。

近接信号が犬にもたらす影響について、シスコではテストや認定な どを行っていません。これは、制限レベルにより、近接信号がはっきり と聞き取れる状況は、犬にとって煩わしい状況にはならないと考え られるためです。

通常の背景雑音や通常の会話と同等レベルの超音波は、オフィスや 会議室にいる犬に影響を与えます。この機能を持つ当社の製品に おいて、近接信号によって動物に悪影響を及ぼすといった報告は何 年間もありません。

ただし、超音波を利用して犬を撃退する機器が実際に存在している ので、超音波が犬に影響するのではないかと考えるのはもっともな ことです。通常このような機器は、犬に対して不快ではあるが有害な 超音波を出すものではないとみられています。シスコは犬撃退用途 の機器の設計については専門外です。しかし、その手の機器の仕様 分析では、概して音圧レベルが 100 dB 以上であることがわかって います。

シスコのビデオコーデックをサードパーティ製スピーカーシステム と組み合わせて使用するソリューションの場合、シスコ側で超音波 の音圧レベルを制御することはできません。所定のスピーカー感度 レベルと周波数特性は、ほとんどの場合 75 dB の制限を下回るレ ベルになります。しかし、過剰な外部増幅が行われたり、スピーカー システムの高周波応答が強調されたりすると、制限を超えた音圧が 出力される可能性があります。

Cisco Proximity について

[Cisco Proximity] 機能を使用する と、コンピュータからシスコのデバイス にワイヤレスでコンテンツを共有で きます。自分のスマートフォン、タブレ ット、PC、または MAC を使用して、ビ デオデバイスで通話を制御すること もできます。

次のことを確認します。

App Store または Google Play か ら、Cisco Intelligent Proximity アプリ ケーション(無料)をダウンロードする 必要があります。

Windows または OS X を使用している場合は、 https:[//proximity.cisco.com/](https://proximity.cisco.com/ ) にアクセスしてください。

ビデオサポートチームは、機能を有効 にしていない、一部の利用できる機能 を有効にしている、またはすべての利 用できる機能を有効にしている場合 があります。

Proximity は超音波を使用してユー ザーを接続します(左側の詳細を参照) 。パソコン、電話機、タブレットのマイク をふさがないようにしてください。

ドアが閉じている場合、会議室の外で は Proximity は機能しません。ビデオ エンドポイントの近くで Proximity を 使用する必要があります。

プライバシーを確保するために、 会議室のドアを閉じて、盗聴の可 能性を防ぎます。

<span id="page-36-0"></span>![](_page_36_Picture_0.jpeg)

15513.02 Cisco Board および Desk Series ユーザーガイド OCTOBER 2023 All contents © 2023 Cisco Systems, Inc. All rights reserved

<span id="page-37-0"></span>![](_page_37_Picture_0.jpeg)

#### ケーブルを使用したコンテンツの共有 コンテンツ共有

![](_page_37_Picture_2.jpeg)

![](_page_37_Picture_3.jpeg)

![](_page_37_Picture_4.jpeg)

![](_page_37_Picture_5.jpeg)

 $\Xi$ k

 $\breve{\rm j}$ 

ケーブルを使用している場合、ソースを接続 して、スイッチがオンになっていることを確認 します。呼制御を開き、[共有 (Share) ] ボタ ンをタップします。

![](_page_37_Figure_7.jpeg)

コンテンツの共有を停止するには、[共有を 停止 (Stop sharing) 1をタップします。

![](_page_37_Picture_9.jpeg)

送信元を選択します。[表示(View)] をタッ プしてプレビューを表示します。まだ誰もコ ンピュータ画面を見ることはできません。準 備ができたら「共有 (Share) 1をタップしま す。または、「通話で共有 (Share in Call) ] をタップして、すぐに共有します。

#### コンテンツ共有について

USB-C または HDMI ケーブルを使用して PC をデ バイスに接続することで、シスコデバイス上のコンテ ンツとホワイトボードを共有します。または、Webex アプリ、Cisco Proximity、Miracast®、または AirPlay とワイヤレスで共有できます。

ケーブルを使用して非通話時に共有するには、送信 元を接続し、スイッチがオンになっていることを確認 します。コンピュータの画面がデバイスに表示され ます。共有を停止するには、デバイス画面の下から 上にスワイプして別の画面を選択するか、送信元と の接続を切断します。

カメラをオンにすると、会議室でプレゼンテーション を行っているかのように、コンテンツの前に自分の 姿を映すことができます。ラップトップを HDMI また は USB-C ケーブルで接続するだけです。呼制御を 開き、「共有 (Share) ] ボタンをタップします。「プレ ゼンテーションの前に表示(Show me in front of presentation) ]に切り替え、[通話で共有 (Share in call)] をタップします。画面上の目的の場所に 自分の画像をドラッグアンドドロップし、自分の画像 をピンチアンドズームしてサイズを変更します。

Miracast が有効になっている場合、クライアント無 しでラップトップからシスコデバイスにワイヤレスで コンテンツを共有できます。通話中も、通話していな いときもコンテンツを共有できます。通話中に共有 するには、先に通話を開始します。

AirPlay が有効の場合、iPhone、iPad、Mac を接続す ると、画面の共有、共同作業、音声やビデオコンテン ツの再生などをワイヤレスで行うことができます。

# <span id="page-38-0"></span>Q.

 $\int_{0}^{2}$ 

 $\bigcap$ 

 $\widehat{\odot}$ 

#### Webex アプリケーションでコンテンツを共有する コンテンツ共有

Windows および Mac ラップトップ

- 1. Webex アプリケーションでデバイス名をクリックし、デバイスで 共有(Share on device)] をクリックします。
- 2. 共有する画面またはアプリケーションを選択します。
- 3. 画面の上部に共有対象のプレビューが表示されます。画面上部の コントロールバーで下矢印をクリックします。
- 4. 完了したら、[共有の停止(Stop Sharing)] をクリックします。

Webex アプリケーション について

超音波を有効にすると、同じ部屋に入 るとすぐにデバイスに自動的に接続 できます。これらのデバイスを使用す ると、同じ部屋にいる人とワイヤレス でコンテンツを共有できます。

モバイルの Webex アプリケーショ ンでコンテンツを共有する場合は、ク ラウドペアリングが必要です。詳細に ついては[、こちらの項目](https://help.webex.com/en-us/article/pceb9t/Webex-App-%7C-Share-content-wirelessly-to-Cisco-devices)を参照してく ださい。

![](_page_38_Figure_10.jpeg)

![](_page_38_Figure_11.jpeg)

![](_page_38_Picture_13.jpeg)

![](_page_38_Picture_14.jpeg)

<span id="page-39-0"></span>![](_page_39_Picture_0.jpeg)

 $\int_{0}^{2}$ 

 $\bigcap$ d

 $\widehat{\supset}$ 

## Miracast® でコンテンツを共有 コンテンツ共有

Windows ラップトップの場合

- 1. ラップトップで Windows + K キーを押すか、[アクションセンタ ー(Action Center)] アイコンをクリックし、[接続(Connect)] を クリックします。Windows が Miracast レシーバをスキャンします。
- 2. キャスト先の Board または Desk Series デバイスをクリックしま す。デバイスの画面に個人識別番号が表示されます。
- 3. ラップトップで個人識別番号を入力し、[接続(Connect)] をク リックします。
- 通話中に自動共有ポップアップが表示され、共有が開始される前 に 5 秒間のカウントダウンが表示されます。カウントダウン中に 共有をキャンセルできます。
- 非通話時は、すぐに共有が開始されます。
- 4. 共有が開始されます。

Android スマートフォンの場合

- 1. Samsung デバイスで [設定(Settings)] メニューを開き、[Smart View] または [Dex] を選択します。他の Android デバイスでは名 前が異なる場合がありますのでご注意ください。
- 2. キャスト先の Board または Desk Series デバイスをクリックしま す。デバイスの画面に個人識別番号が表示されます。
- 3. Android デバイスで個人識別番号を入力します。
- 4. [接続 (Connect) ] をタップします。
- 通話中に自動共有ポップアップが表示され、共有が開始される前 に 5 秒間のカウントダウンが表示されます。カウントダウン中に 共有をキャンセルできます。
- 非通話時は、すぐに共有が開始されます。
	- 5. 共有が開始されます。

曰

Miracast について

Miracast は Wi-Fi Direct を使用して ラップトップからシスコデバイスへの 直接ネットワーク接続を確立し、ワイ ヤレスでコンテンツを共有します。通 話中も、通話していないときもコンテ ンツを共有できます。通話中に共有 するには、先に通話を開始します。ア クティブな共有中に通話を発信また は着信すると、Miracast セッションが 切断されます。詳細については、 [こちらの項目](https://help.webex.com/en-us/article/kfdwufb/Wireless-sharing-with-Miracast)を参照してください。

<span id="page-40-0"></span>![](_page_40_Picture_0.jpeg)

 $\int_{0}^{0}$ 

## Airplay® でコンテンツを共有 コンテンツ共有

iPhone、iPad、Mac の場合

- 1. iPhone、iPad、Mac で「コントロールセンター (Control Center)] を開きます。[スクリーンミラーリング(Screen Mirroring)] を選択します。
	- 2. キャスト先の Board または Desk Series デバイスを選択します。 デバイスの画面にパスコードが表示されます。
- 3. Apple デバイスのパスコードを入力し、[OK] を選択します。
- 

 $\Box$ 

 $\widehat{\bigcirc}$ 

4. 共有が開始されます。

ホーム画面を下から上にスワイプすると [タスクスイッチ ャ(Task Switcher)] が開き、別のアプリに移動できます。これ で共有が終了します。

 $\overline{\mathbb{D}}$ 

![](_page_40_Picture_11.jpeg)

![](_page_40_Picture_12.jpeg)

![](_page_40_Picture_13.jpeg)

![](_page_40_Picture_14.jpeg)

15513.02 Cisco Board および Desk Series ユーザーガイド OCTOBER 2023 All contents © 2023 Cisco Systems, Inc. All rights reserved

Airplay について

シスコのデバイスは AirPlay をサ ポートし、使い慣れたシンプルな 共有エクスペリエンスを提供しま す。iPhone、iPad、Mac を接続して、画 面の共有、共同作業、オーディオやビ デオコンテンツの再生などをワイヤ レスで簡単に行うことができます。詳 細については[、こちらの項目](https://help.webex.com/en-us/article/ndlsg3c/Wireless-sharing-with-AirPlay)を参照し てください。

<span id="page-41-0"></span> $Q$ 

#### 通話中に画面レイアウトを変更する コンテンツ共有

![](_page_41_Picture_2.jpeg)

![](_page_41_Picture_3.jpeg)

![](_page_41_Picture_4.jpeg)

![](_page_41_Picture_5.jpeg)

![](_page_41_Picture_6.jpeg)

通話中に、画面をタップして呼制御を開き、 [レイアウト(Layout)] ボタンをタ ップします。

![](_page_41_Picture_8.jpeg)

![](_page_41_Picture_9.jpeg)

![](_page_41_Picture_10.jpeg)

![](_page_41_Picture_11.jpeg)

![](_page_41_Picture_12.jpeg)

通話中に、画面をタップして呼制御を開き、 [レイアウト(Layout)] ボタンをタ ップします。

![](_page_41_Picture_14.jpeg)

開いたメニューから目的のレイアウトを 選択します。

![](_page_41_Picture_16.jpeg)

開いたメニューから目的のレイアウトを 選択します。

使用可能なレイアウトは、デバイスと画面数に よって異なりますが、一般的なオプションは次 のとおりです。

スタック:プレゼンターと最大 6 人の参加者が コンテンツの上にスタックされます。

フローティング:プレゼンターがコンテンツの 上にフローティングされます。

横並び:プレゼンターとコンテンツが画面を共 有します。

フォーカス:コンテンツが画面全体に表 示されます。

#### 通話で利用可能なレイアウト

使用可能なレイアウトは、デバイスと画面数に よって異なりますが、一般的なオプションは次 のとおりです。

グリッド:最大 5 人の参加者をグリッド表示 します。グリッドは、単一画面のデフォルトレイア ウトです。

スタック:発言中のスピーカーの上に参加者 のサムネイルが最大 6 枚表示されます。

プロミナント:発言中のスピーカーを画面の 左上に表示し、その他参加者を画面したと右側 に表示します。

フォーカス:発言中のスピーカーが画面全体 に表示されます。

<span id="page-42-0"></span>![](_page_42_Picture_0.jpeg)

![](_page_42_Picture_1.jpeg)

203

![](_page_42_Figure_3.jpeg)

#### ホワイトボードについて

Board Series または Desk Series の デバイスを使用すると、デジタルホワ イトボードを利用できます。

ホワイトボードを開くには、ホ ーム画面の [ホワイトボード (Whiteboard)] ボタンをタップし、タ ッチペンまたは指で文字を書きます。

[ホワイトボード(Whiteboard)] ペー ジのサイズは、必要なだけ大きくしま す。2 本の指でホワイトボードをドラッ グし、ピンチしてズームします。

ホワイトボードに書いた内容を保存す るには、電子メールで送信します。デ バイスが内容を送信するように設定 されている場合は、[詳細(More)] ボタンをタップし、[電子メールとして 送信 (Send as email) 1を選択しま す。ホワイトボードは PDF 形式で送 信されます。

画面を下から上にスワイプするとタス クスイッチャが開きます。開いている アプリケーション、現在のホワイトボー ド、ホーム画面が表示され、それらを切 り替えることができます。

すべてのホワイトボードをクリアする には、コントロールパネルを開き、[セッ ションの終了 (End Session) 1を タ ップします。

セッションを終了してデバイスをクリアする コンテンツ共有

![](_page_43_Picture_1.jpeg)

<span id="page-43-0"></span>Q.

![](_page_43_Picture_2.jpeg)

![](_page_43_Picture_3.jpeg)

![](_page_43_Picture_4.jpeg)

作業が完了したらコントロールパネルを開 き [セッションの終了(End session)]を タップし ますホーム画面で [クリーンア ップ (Clean up) 1をタップすることもで き ます。この通知は、アプリケーションを終 了して個人データが残っている場合に表示 されます。

![](_page_43_Picture_6.jpeg)

すべてのホワイトボード、すべての Web サイ ト データ、またはその両方をクリアするかど うかを決定できます。Web サイトデータを削 除するオプションは、Web エンジンが有効に なっている場合にのみ表示されます。

セッション中、ホワイトボード、注釈、お よび Web アクティビティはデバイス に保存されます。休憩を取るか、アクテ ィビティを切り替えてから、ファイルに 戻って作業を続けることができます。

デバイスが [共有(Shared)] モードの 場合、いつでもセッションを終了で き、次のユーザーのためにすべての ホワイトボードと閲覧データを消去 できます。

デフォルトでは、ホワイトボードと Web データは毎日午前 0 時に自動 的に削除されます。自動クリーンアッ プが無効になっているか、別の時間 に実行されるように設定されている かどうかは、システム管理者に確認し てください。

![](_page_43_Picture_12.jpeg)

![](_page_43_Picture_13.jpeg)

![](_page_43_Picture_14.jpeg)

<span id="page-44-0"></span>![](_page_44_Picture_0.jpeg)

#### 共有コンテンツに注釈を付ける コンテンツ共有

![](_page_44_Picture_2.jpeg)

![](_page_44_Picture_3.jpeg)

 $\widehat{\odot}$ 

 $\hspace{1.5cm} \Box$ 

![](_page_44_Picture_4.jpeg)

通話外では、注釈を付けたい画像が表示さ れたコンピュータ画面がデバイスと共有され ます。「注釈 (Annotation) 1ボタンをタップ します。

![](_page_44_Picture_6.jpeg)

画面の下部にあるツールを使用して注釈を 付けます。その後、プレゼンテーションを再開 するか、送信元を完全に切断できます。

注釈について

通話以外でプレゼンテーションに注 釈を付けることができます。

画像に注釈を付けると、その画像のス ナップショットが生成されるため、変更 がプレゼンテーションに影響を与える ことはありません。

完了すると、注釈付きの画像がホワイ トボードとして表示されます。プライバ シー上の理由から、ホワイトボードはし ばらくするとデバイスから削除される のでご注意ください。

注釈を保持するには、注釈を電子メー ルで送信します(デバイスが送信する ように設定されている場合)。

注釈は PDF として送信されます。

![](_page_44_Picture_14.jpeg)

3

3

![](_page_44_Picture_15.jpeg)

![](_page_44_Picture_16.jpeg)

![](_page_44_Picture_17.jpeg)

![](_page_44_Picture_18.jpeg)

![](_page_44_Picture_19.jpeg)

注釈付きの画像がホワイトボードとして保存 されます。上にスワイプすると、現在のホワイ トボードがすべて表示されます。別のホワイ トボードを追加したり、既存のホワイトボード を削除したりできます。セッションが終了する と、ホワイトボードは削除されます。

![](_page_45_Picture_0.jpeg)

![](_page_45_Picture_1.jpeg)

<span id="page-45-0"></span>Q.

![](_page_45_Picture_2.jpeg)

![](_page_45_Picture_3.jpeg)

![](_page_45_Picture_4.jpeg)

![](_page_45_Picture_5.jpeg)

![](_page_45_Picture_6.jpeg)

ホワイトボードで [詳細(More)] をタップ し、[電子メールに送信(Send to Email)] をタップします。

![](_page_45_Picture_8.jpeg)

Recipients の名前またはアドレスを入力し ます。ユーザーを選択し、右矢印をタップし ます。

注釈について

デバイスが選択した受信者に電子メ ールの添付ファイルとして 1 つ以上 のホワイトボードを送信するように設 定されている場合は、そのように送信 できます。

ホワイトボードは PDF 形式で送信さ れます。

これは、共有デバイスでホワイトボード セッションの終了後にホワイトボード を保持する唯一の方法です。

![](_page_45_Picture_14.jpeg)

![](_page_45_Picture_15.jpeg)

 $\Xi$ 

203

![](_page_45_Picture_16.jpeg)

![](_page_45_Picture_17.jpeg)

![](_page_45_Picture_18.jpeg)

送信するホワイトボードを選択します。もう一 度白い矢印をタップすると、ホワイトボードが 送信されます。

## <span id="page-46-0"></span>有線タッチリダイレクト コンテンツ共有

シスコデバイスの画面からラップトップを制御できます。これ は、HDMI ケーブルや USB-C ケーブルを使用して Windows 10 ラ ップトップを Desk Pro に接続している場合に機能します。ドラッグ アンドドロップ、描画プログラム、マップを含むタスクに最適です。

ローカルで共有している場合、または通話で共有している場合は、[ タッチリダイレクト(Touch Redirect)] を使用できます。

この機能は、Windows 10 でテストおよび検証されています。基本 機能は別の OS でも動作します。

**(Board Series)**注:この機能は、S Series Board および Board Pro でのみ利用できます。

#### 制限事項:

- [タッチリダイレクト(Touch Redirect)] を使用する場合、共有し ている画面で注釈を使用することはできません。
- [タッチリダイレクト(Touch Redirect)] が使用されている場合、 シスコデバイスで音量コントロールは使用できません。ラップトッ プから音量コントロールを使用します。
- (*Board Series*)デバイスに Touch 10 または Room Navigator コントローラが接続されている場合、USB-C ケーブルが Board に接続されている間はセルフビューを移動できません。

![](_page_46_Picture_9.jpeg)

 $\Xi$ k

 $\int_{0}^{0}$ 

 $\bigcap$ d

 $\widehat{\bigcirc}$ 

#### ブラウザでドラッグアンドドロップを有効にする

ブラウザでドラッグアンドドロップに [タッチリダイレクト(Touch Redirect)] を使用するには、ブラウザで有効にする必要があります。

- Chrome:chrome://flags/#touch-events にアクセスして、[有 効(Enabled)] に設定します。
- Firefox :about:config に移動して、Dom.w3c\_touch\_events. legacy apis.enabled = true に設定します。
- Edge:about:flags にアクセスして Enable Touch Events <sup>=</sup> always on に設定します。

Windows 10 ラップトップでタッチリダイレクトを使用する

- 1. 日付と時刻の横にあるタスクバーのアクションセンターを選択 してラップトップをタブレット モードに切り替え、[タブレット (Tablet)] モードを選択してオンにします。
- 2. HDMI ケーブルや USB-C ケーブルを使用してラップトップを シスコデバイスに接続します。USB-C-USB-C ケーブルまたは USB-C-USB-A ケーブルのいずれかを使用できます。 注意:USB-C-USB-A ケーブルは、より長いケーブル長に対応し ています。
- 3. デバイス画面で [共有(Share)] をタップし、[タッチリダイレクト (Touch Redirect)] ボタンをタップします。

[タッチリダイレクト(Touch Redirect)] を使用中にデバイス上の他の アクティビティに切り替える場合は、画面を下から上にスワイプして 別の画面またはアプリケーションを開きます。

<span id="page-47-0"></span>![](_page_47_Picture_0.jpeg)

 $\Xi$ 

{ဝ}

#### Web アプリケーション コンテンツ共有

![](_page_47_Picture_2.jpeg)

#### Web アプリケーションについて

Web アプリケーションは、ユーザーがデバイス のホーム画面からアクセスできる Web ページ またはアプリケーションです。Web アプリケー ションをローカルまたは通話中に共有して操作 できます。

Web アプリケーションは全画面表示で起動 し、15 分間使用されないとタイムアウトしま す。Web アプリケーションは対話型にすること もできます。

通話中に Web アプリケーションを開くと、その アプリは自動的に共有されます。通話中に Web アプリケーションをプレビューすることはできま せん。

音声を再生するが音量調整ができない Web アプリケーションを表示した場合は、参加者と共 有されている音声を調整できません。キャッシ ュ、Cookie、ローカルストレージなどのデータは、 セッションが終了すると自動的に消去されます。

デバイスの設定メニューから直接 Web アプリ ケーションを追加、削除、編集できます。

コントロールパネルを開き、[デバイス設定 (Device settings)] をタップします。[Web アプリケーションの管理(Manage Web Apps)] までスクロールしてタップしま す。Web アプリケーションを追加したり、既存の Web アプリケーションを編集または削除したり できます。

UI 拡張機能エディターで構成された Web アプ リケーションは、[外部で管理された Web アプリ ケーション(Externally Managed Web Apps)] 配下の Web アプリケーションリストに表示され ますが、デバイスから編集または削除することは できません。

<span id="page-48-0"></span>![](_page_48_Picture_0.jpeg)

15513.02 Cisco Board および Desk Series ユーザーガイド OCTOBER 2023 All contents © 2023 Cisco Systems, Inc. All rights reserved

303

<span id="page-49-0"></span>![](_page_49_Picture_0.jpeg)

 $\hat{\mathbb{I}}$ 

 $\Box$ 

 $\widehat{\odot}$ 

 $\bigoplus$ 

 $\qquad \qquad \Box$ 

 $\boxed{\text{S}}$ 

 $\Xi$ 

203

![](_page_49_Picture_1.jpeg)

#### 会議に参加する

ビデオデバイスは、ビデオ会議をスケ ジュールできる管理システムに接続 されている場合があります。左の図の ように、予定されている会議が表示さ れます。スケジュールされた会議がデ バイス画面に表示されると、デバイス はスタンバイを終了します。

会議に参加するには「参加 (Join) ] をタップします。

会議は開始時刻の 5 分前に表示され ます。会議がすでに開始されている場 合でも、いつでも会議に参加できます。

![](_page_49_Figure_6.jpeg)

<span id="page-50-0"></span>![](_page_50_Picture_0.jpeg)

#### Webex 会議に参加する スケジュールされた会議

![](_page_50_Picture_2.jpeg)

![](_page_50_Picture_3.jpeg)

![](_page_50_Picture_4.jpeg)

![](_page_50_Picture_5.jpeg)

![](_page_50_Picture_6.jpeg)

![](_page_50_Picture_8.jpeg)

#### 会議に参加する

デバイスは、Webex に接続された管 理システムに接続されている可能性 があります。

[Webex] をタップします。招待で受け取った会議番号 <u>。</u><br>を入力するように求めるメッセージが表示されます。 [参加(Join)] をタップして、会議に参加します。

<span id="page-51-0"></span>![](_page_51_Picture_0.jpeg)

![](_page_51_Picture_1.jpeg)

![](_page_51_Picture_2.jpeg)

![](_page_51_Picture_3.jpeg)

![](_page_51_Picture_4.jpeg)

![](_page_51_Picture_5.jpeg)

![](_page_51_Picture_6.jpeg)

![](_page_51_Picture_7.jpeg)

![](_page_51_Picture_8.jpeg)

![](_page_51_Picture_9.jpeg)

![](_page_51_Picture_10.jpeg)

#### 会議に参加する

デバイスは、Zoom または Microsoft Teams に接続された管理システムに 接続されている場合があります。

[Microsoft Teams] または [Zoom]をタップします。招 待で受け取った会議番号を入力するように求めるメッ セージが表示されます。[参加(Join)] をタップして、 会議に参加します。

 $\hat{\mathbb{I}}$  $\Box$ 

 $\widehat{\delta}$ 

 $\bigoplus$ 

 $\Box$ 

 $\beta$ 

 $E$ 

 $\{0\}$ 

 $Q$ 

15513.02 Cisco Board および Desk Series ユーザーガイド OCTOBER 2023 All contents © 2023 Cisco Systems, Inc. All rights reserved

# 問い合わせ先

 $\frac{1}{2}$ 

<span id="page-53-0"></span>![](_page_53_Picture_0.jpeg)

#### お気に入り、履歴、ディレクトリ 問い合わせ先

![](_page_53_Picture_2.jpeg)

![](_page_53_Picture_3.jpeg)

![](_page_53_Picture_4.jpeg)

![](_page_53_Picture_5.jpeg)

![](_page_53_Picture_6.jpeg)

![](_page_53_Picture_7.jpeg)

![](_page_53_Picture_8.jpeg)

Call Q Search or enter video address Favorites Recents

Anita Poscotto<br>74145@10.47.8.108 Bob<br>bob@cisco.com

Dave Brown<br>
venny@10.47.8.108 <sub>no</sub> Don Draper

Director

![](_page_53_Picture_9.jpeg)

 $11:28$ 

[通話(Call)] ボタンをタップして、 連絡先リストを開きます。連絡先リスト は、次の 3 つで構成されています。

お気に入り。これらの連絡先は自分 で設定します。頻繁に通話する相手や、 ときどきすばやく簡単にアクセスする 必要が生じる連絡先を登録します。

ディレクトリは通常、ビデオサポート チームがデバイスにインストールする 社内ディレクトリです。

[履歴(Recents)]は、発信、受信、不 在着信のリストです。

*[*履歴(*Recents*)*]* からのエントリの削 除は、Web インターフェイスでのみ行 うことができます。

<span id="page-54-0"></span>![](_page_54_Picture_0.jpeg)

#### 通話時に誰かをお気に入りに登録する 連絡先

![](_page_54_Picture_2.jpeg)

![](_page_54_Picture_3.jpeg)

 $\widehat{O}$ 

 $\bigoplus$ 

![](_page_54_Picture_4.jpeg)

![](_page_54_Picture_5.jpeg)

通話中に、画面をタップして呼制御を開き、 [参加者 (Participants) ] ボタンをタッ プします。

[お気に入り (Favorites) ] に追加する参加者 をタップします。

#### お気に入りについて

[お気に入り(Favorites)] は、頻繁 に通話する、または簡単にアクセスし たい相手を含む連絡先リストです。

[お気に入り (Favorites) ] は、[履歴 (Recents) ] または [ディレクトリ (Directory) ] リストから選択するか、 手動で入力できます。

![](_page_54_Picture_11.jpeg)

 $\Xi$ 

503

![](_page_54_Picture_12.jpeg)

![](_page_54_Picture_13.jpeg)

<span id="page-55-0"></span>![](_page_55_Picture_0.jpeg)

#### 非通話時に誰かをお気に入りに登録する 連絡先

![](_page_55_Picture_2.jpeg)

![](_page_55_Picture_3.jpeg)

![](_page_55_Picture_4.jpeg)

![](_page_55_Picture_5.jpeg)

![](_page_55_Picture_6.jpeg)

通話中でないときに、[通話 (Call) ] をタップし て連絡先リストを開きます。[履歴(Recents)] または [ディレクトリ(Directory)] をタップ して、[お気に入り(Favorites)] に追加するエント リを探し、そのエントリタップして連絡先カードを 開きます。

![](_page_55_Picture_8.jpeg)

連絡先カードの [スター(Star)] ボタンをタッ プすると、すぐにその人をお気に入りに登録 できます。または、[詳細(More)] ボタンを タップします。

#### お気に入りについて

[お気に入り(Favorites)] は、頻繁 に通話する、または簡単にアクセスし たい相手を含む連絡先リストです。

[お気に入り(Favorites)] は、[履歴 (Recents)] または [ディレクトリ (Directory)] リストから選択するか、 手動で入力できます。

![](_page_55_Picture_13.jpeg)

![](_page_55_Picture_14.jpeg)

![](_page_55_Picture_15.jpeg)

![](_page_55_Picture_16.jpeg)

![](_page_55_Picture_17.jpeg)

[お気に入り(Favorite)]をオンまたはオフ に切り替えます。メニュー以外の場所をタッ プして終了します。

![](_page_55_Picture_19.jpeg)

[お気に入り(Favorites)] からエントリを削除 するには、[連絡先(Contacts)] リストの中の [ お気に入り(Favorites)] に移動して、この 手順を繰り返します。

<span id="page-56-0"></span>![](_page_56_Picture_0.jpeg)

## お気に入りを編集する 連絡先

![](_page_56_Picture_2.jpeg)

 $\bigcap$ 

 $\widehat{O}$ 

 $\bigoplus$ 

![](_page_56_Picture_3.jpeg)

![](_page_56_Picture_4.jpeg)

開きます。次に、[お気に入り (Favorite) ] をタップします。

![](_page_56_Picture_6.jpeg)

編集する人をタップします。[詳細 (More)] をタップします。

お気に入りについて

お気に入りの連絡先はいつでも更新 できます。

![](_page_56_Picture_10.jpeg)

![](_page_56_Picture_11.jpeg)

 $\Xi$ 

 $\frac{1}{202}$ 

![](_page_56_Picture_12.jpeg)

エントリを編集し、キーボードの [保存(Save)] をタップして終了します。または、連絡先カー ドの戻る矢印、またはカードの外側の任意の 場所をタップして終了します。

<span id="page-57-0"></span>![](_page_57_Picture_0.jpeg)

<span id="page-58-0"></span>![](_page_58_Picture_0.jpeg)

#### カメラのオンとオフを切り替える カメラ制御

![](_page_58_Picture_2.jpeg)

![](_page_58_Picture_3.jpeg)

 $\widehat{O}$ 

 $\bigoplus$ 

![](_page_58_Picture_4.jpeg)

![](_page_58_Picture_5.jpeg)

![](_page_58_Picture_6.jpeg)

[ビデオの停止(Stop Video)] ボタンをタ ップします。[ビデオの開始(Start Video)] を タップして、発信ビデオを再びオンにします。

![](_page_58_Picture_8.jpeg)

一部のデバイスでは、カメラを機械的 にブロックすることで、カメラからのビ デオ送信を制御することもできます。

![](_page_58_Picture_10.jpeg)

![](_page_58_Picture_11.jpeg)

![](_page_58_Picture_12.jpeg)

![](_page_58_Picture_13.jpeg)

通話中および通話外のセルフビューにアクセスして調整する カメラ制御

![](_page_59_Picture_1.jpeg)

<span id="page-59-0"></span>Q.

![](_page_59_Picture_2.jpeg)

![](_page_59_Picture_3.jpeg)

![](_page_59_Picture_4.jpeg)

![](_page_59_Picture_5.jpeg)

 $\Box$ 

![](_page_59_Picture_7.jpeg)

![](_page_59_Picture_8.jpeg)

![](_page_59_Picture_9.jpeg)

カメラがオンになっていることを確認しま す。通話中に画面をタップすると、通話の上に セルフビューが表示されます。次に、セルフビ ューの右隅にあるボタンをタップし、表示を 「非表示 (Hide) 】、[通話中に表示 (Show in call) 1.または 「常に表示(Always show)] に変更します。

通話中または通話外に、コントロールパネル を開き、[セルフビュー(Selfview)] ボタンをタ ップし、同じ設定を表示します。

![](_page_59_Picture_12.jpeg)

[非表示(Hide)] を選択した場合でも、セルフ ビューはコントロールパネルに表示され、同 じオプションが利用できます。

セルフビューは、自分のデバイスから 他の参加者に表示される映像を示し ます。これを使用すると、他の参加者 に見たい適切な画面が見えているこ とを確認できます。

通話中と非通話時の両方で、画面に セルフビューを表示、調整、および移 動できます。

コントロールパネルを開くと、いつでも セルフビューを確認できます。カメラ が開いていれば、そこにセルフビュー が表示され、必要に応じて全画面表示 に展開できます。全画面表示を終了す るには、コントロールパネルを開き、も う一度 [全画面表示(Fullscreen)] をタ ップします。

コントロールパネルの [セルフビュー (Selfview)] ボタンをタップし、 セルフビューのセルフビューの表示 を、[非表示(Hide)]、[通話中に表 示(Show in call)]、または [常に表示 (Always show)] に設定します。

<span id="page-60-0"></span>![](_page_60_Picture_0.jpeg)

## セルフビューを移動する カメラ制御

![](_page_60_Picture_2.jpeg)

![](_page_60_Picture_3.jpeg)

 $\widehat{O}$ 

 $\bigoplus$ 

![](_page_60_Picture_4.jpeg)

![](_page_60_Picture_5.jpeg)

セルフビューは、自分のデバイスから 他の参加者に表示される映像を示し ます。これを使用すると、他の参加者 こ見たい適切な画面が見えているこ とを確認できます。

通話中と非通話時の両方で、画面に ー……<br>セルフビューを表示、調整、および移 動できます。

セルフビューの画像をタップしたままにしま す。画面上の新しい位置にドラッグアンドドロ ップします。

指を離して、新しい場所に画像を配置します。

![](_page_60_Picture_11.jpeg)

 $\Box$ 

![](_page_60_Picture_13.jpeg)

<span id="page-61-0"></span>![](_page_61_Picture_0.jpeg)

仮想背景(*Desk Series*) カメラ制御

![](_page_61_Picture_2.jpeg)

![](_page_61_Picture_3.jpeg)

 $\widehat{O}$ 

 $\bigoplus$ 

![](_page_61_Picture_4.jpeg)

![](_page_61_Picture_5.jpeg)

コントロールパネルを開いて [背景 (Background)] ボタンをタップする か、セルフビュー画像をタップして [背景 (Background)] ボタンをタップします。

背景のオプションが開き、選択できます。終わ ったらコントロールパネル以外の場所をタッ プします。

ビデオの背景を使用すると、ビデオ会 議で他の人が見る画像の背景を変 更またはぼかすことができます。これ は、画像の焦点を合わせたり、オフィス の乱雑な背景を隠したりするのに役 立ちます。

背景オプション:

- 背景のぼかし
- 背景としてのコンピュータ画面共有 (コンピュータがデスク デバイスに 接続されている場合)
- 標準の背景画像
- カスタム背景画像(管理者が カスタム画像をアップロードし ている場合)

注:ぼかしが背景全体にかからない 場合があり、機密情報がビデオ会議参 加者に見える場合があります。

![](_page_61_Figure_16.jpeg)

![](_page_61_Picture_17.jpeg)

![](_page_61_Picture_18.jpeg)

![](_page_61_Picture_19.jpeg)

<span id="page-62-0"></span>![](_page_62_Picture_0.jpeg)

#### カメラを手動で制御する カメラ制御

![](_page_62_Picture_2.jpeg)

![](_page_62_Picture_3.jpeg)

![](_page_62_Picture_4.jpeg)

![](_page_62_Picture_5.jpeg)

通話中または非通話時に、コントロールパネル を開き、[カメラ(Camera)] ボタンをタップ します。または、セルフビュー画像をタップし、 そこにある [カメラ(Camera)] ボタンをタップ します。

 $\mathcal{Q}$ 

![](_page_62_Picture_9.jpeg)

![](_page_62_Picture_10.jpeg)

1  $\sim$  2

 $\begin{array}{ccc} \bullet & \bullet & \bullet & \bullet \end{array}$ 

 $\bullet$  0 0

[カメラ(Camera)] モードで [手動 (Manual)] を選択します。

コントロールを使用して、パン、チルト、ズーム を調整します。画面の任意の場所をタップし て終了します。

 $\begin{array}{ccc} \circ & \circ & \circ & \circ \end{array}$ 

 $\bullet$   $\bullet$   $\bullet$ 

#### カメラの手動制御について

[ベストビュー(Best view)] 機能で、デスク デバイスが自動でユーザーをフレーム内に収め ます。ただし、デバイスによっては、フレーミング の調整が必要になる場合があります。

通話中または非通話時、カメラのズーム、パン、 およびチルトを手動制御できます。

(*Board Series*)カメラを手動調整する際、その 表示が気に入った場合は、保存すると再度使用 できます。定義済みのズームとカメラの方向でカ スタムビューを作成して保存するには、Board に 接続されたタッチコントローラを使用する必要 があります。タッチコントローラを Board に接続 している場合は、『*RoomOS 11.1 Room Series*  ユーザーガイド 』を参照してください。

![](_page_63_Picture_0.jpeg)

![](_page_63_Picture_1.jpeg)

<span id="page-63-0"></span>Q.

![](_page_63_Picture_2.jpeg)

![](_page_63_Picture_3.jpeg)

 $\overline{Q}$ 

 $\Xi$ 

 $\rm \rm \tilde{o}$ 

![](_page_63_Picture_4.jpeg)

通話中または非通話時に、コントロールパ ネルを開き、[カメラ (Camera) ] ボタン をタップします。[カメラ(Camera)] モード で [自動(Auto)] を選択しま

 $\begin{array}{ccc} \bullet & \bullet & \bullet & \bullet \end{array}$ 

 $\bullet$   $\bullet$   $\bullet$ 

![](_page_63_Picture_6.jpeg)

カメラモードを選択します。コントロールパネ ルの外側をタップして終了します。

#### カメラモードについて

自動カメラモードを選択すると、会議中にカメラ を手動で制御することなく、デバイスと会議に最 適な表示を取得できます。通話中かどうかにか かわらず、カメラモードを変更できます。

使用できる自動モードは、管理者が行った設定 によって異なります。

- グループ。全員が映るようにカメラが調整さ れます。
- フレーム。参加者周囲の不要なスペースが切 り取られ、最大 4 つのフレームで、人物がより 近くに、均等なサイズで、同じ目線の高さに見 えるように設定します。
- スピーカー。カメラは発言者を追跡します。ス ピーカートラッキングが機能する最大距離は 7.5 メートルです。

Touch 10 または Room Navigator を Board に 接続している場合は、それを使用してカメラビュ ーを制御することもできます。

![](_page_64_Picture_0.jpeg)

![](_page_64_Picture_1.jpeg)

![](_page_64_Picture_2.jpeg)

 $\Box$ 

<span id="page-64-0"></span>Q.

 $\hat{\mathbb{I}}$ 

![](_page_64_Picture_3.jpeg)

![](_page_64_Picture_4.jpeg)

 $\Delta$ 

 $\Xi$ 

203

![](_page_64_Picture_5.jpeg)

通話中に画面をタップすると、呼制御が表 示されます。次に、[参加者 (Participant) ] ボタンをタップします。

カメラを制御する参加者をタップし、[カメラを 制御 (Control Camera) 1をタップします。

#### 遠端カメラについて

他の 1 つ以上のデバイスにリモート 制御可能なカメラが搭載されている ビデオ通話に参加している場合は、自 分のタッチコントローラからそれらの カメラを制御できます。

遠端デバイスが [スピーカー (Speaker)] モードをアクティブにし ていて、カメラが発言中のスピーカー を追跡している、または [ベストビュ ー(Best View)] を使用している場 合、カメラをリモートで制御することは できません。

カメラのプリセットにリモートでアクセ スすることはできません。

![](_page_64_Picture_12.jpeg)

![](_page_64_Picture_13.jpeg)

 $\widehat{\delta}$  $\overline{\ominus}$  $\beta$ 

 $\Xi$ 

 $\frac{1}{202}$ 

<span id="page-65-0"></span> $\overline{\mathrm{Q}}$ 

 $\hat{\mathbb{I}}$ 

 $\Box$ 

![](_page_65_Picture_1.jpeg)

設定

霊

**FOR** 

alulu.<br>CISCO

<span id="page-66-0"></span>![](_page_66_Picture_0.jpeg)

 $\int_{0}^{2}$ 

 $\Box$ 

 $\widehat{\bigcirc}$ 

 $\Xi$ k

 $\partial$ 

#### コントロールパネルとデバイス設定 設定

[設定(Settings)] メニューでは、 デバイスの情報を確認したり、設定 の一部を変更したりできます。

- 詳細 ビデオアドレス情報、IP アドレスと MAC アドレス、SIP プロキシおよび現在のソフトウ ェアバージョンを表示
- 問題と診断
- Bluetooth をアクティブ化/非ア クティブ化する
- 着信音を選択して音量を 設定する
- 音楽モードをオン/オフ にします。
- 通話サービスを選択する
- 有線および無線(Wi-Fi)接続 を選択する
- デバイスを再起動する
- [初期設定にリセット(Factory Reset)] を実行して初期設定に 戻します。これを行うと、現在の 登録が失われます。初期設定に リセットすると元に戻すことは できません

![](_page_66_Picture_276.jpeg)

#### 設定にアクセスする

コントロールパネルを開くには、画面 の右からスワイプするか、ホーム画 面の右上にあるボタンをタップします。 カメラが開いている間は、上部にセル フビューが表示されます。コントロール パネルでは、次の設定を確認できます。

- カメラ制御
- セルフビュー
- (*Desk Series*)背景
- マイクのオプション
- スタンバイ
- 画面の明るさ
- デバイスの音量/スピーカー
- デバイス設定へのアクセス
- セッションの終了(ホワイトボード や注釈を作成した場合)

[設定(Settings)] メニューにアクセス するには、コントロールパネルを開き ます。次に、[デバイス設定(Device settings)] をタップします。メニュー が開き、スクロールできます。通話中 の場合は、通話の上にダイアログとし てメニューが開きます。

使用可能な設定は、管理者によって制 限されている場合があります。

#### $\begin{tabular}{c} \bf{a} & \bf{b} & \bf{c} \\ \bf{c} & \bf{d} & \bf{c} \\ \bf{d} & \bf{e} \\ \bf{e} & \bf{e} \\ \bf{e} & \bf{e} \\ \bf{e} & \bf{e} \\ \bf{e} & \bf{e} \\ \bf{e} & \bf{e} \\ \bf{e} & \bf{e} \\ \bf{e} & \bf{e} \\ \bf{e} & \bf{e} \\ \bf{e} & \bf{e} \\ \bf{e} & \bf{e} \\ \bf{e} & \bf{e} \\ \bf{e} & \bf{e} \\ \bf{e} & \bf{e} \\ \bf{e} & \bf$ **CISCO**

米国本社 Cisco Systems, Inc. San Jose, CA

アジア太平洋本社 Cisco Systems (USA) Pte. Ltd. Singapore

ヨーロッパ本社 Cisco Systems International BV アムステルダム、 オランダ

シスコは世界各国 200 箇所にオフィスを開設しています。各オフィスの住所、電話番号、FAX 番号は当社の Web サイト(www.cisco.com/jp/go/offices)をご覧ください。

Cisco およびシスコのロゴは、シスコまたはその関連会社の米国およびその他の国における商標または登録商標です。シスコの商標の一覧については、[www.cisco.com/jp/go/trademarks](http://www.cisco.com/jp/go/trademarks) をご覧くだ さい。記載されているサードパーティの商標は、それぞれの所有者に帰属します。「パートナー」または「partner」という用語の使用はシスコと他社との間のパートナーシップ関係を意味するものではあり ません。(1110R)